# SAM–HP SMH Cross Reference Guide HP-UX 11i

HP Part Number: 5992-2899 Published: September 2008 Edition: 1.0

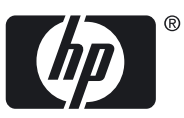

© Copyright 2008 Hewlett-Packard Development Company, L.P.

#### Legal Notices

Confidential computer software. Valid license from HP required for possession, use or copying. Consistent with FAR 12.211 and 12.212, Commercial Computer Software, Computer Software Documentation, and Technical Data for Commercial Items are licensed to the U.S. Government under vendor's standard commercial license.

The information contained herein is subject to change without notice. The only warranties for HP products and services are set forth in the express warranty statements accompanying such products and services. Nothing herein should be construed as constituting an additional warranty. HP shall not be liable for technical or editorial errors or omissions contained herein.

UNIX is a registered trademark of The Open Group.

Microsoft®, and Windows® are U.S. registered trademarks of Microsoft Corporation.

Linux is a U.S. registered trademark of Linus Torvalds.

## **Table of Contents**

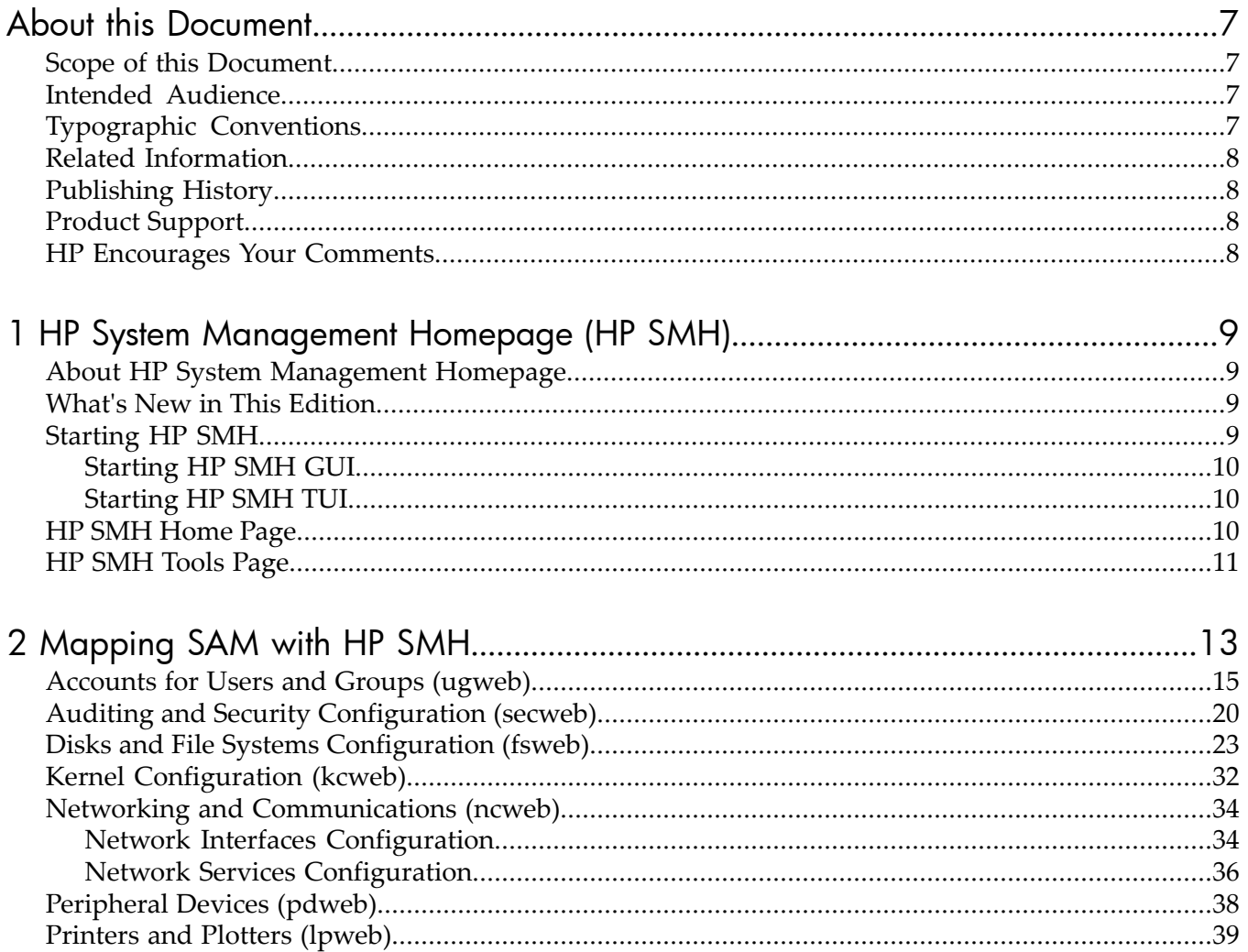

## List of Figures

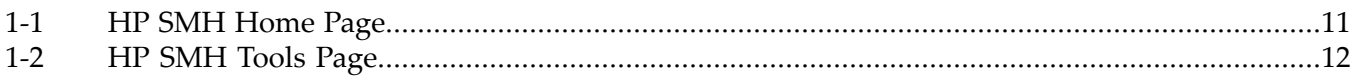

## List of Tables

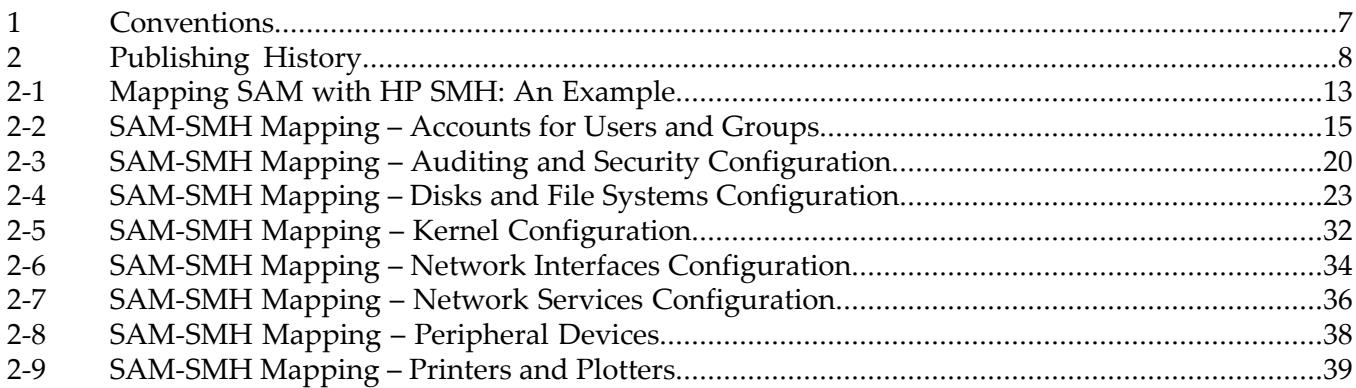

## <span id="page-6-0"></span>About this Document

This document contains information that will help system administrators learn how the functionalities in System Administration Management (SAM) map with the functionalities in HP System Management Homepage (HP SMH). System Administrators who are currently using SAM for system management tasks can use this document to learn how to perform the same tasks using HP SMH.

The document publishing date and part number on the cover indicate the document's current edition. The publishing date and the part number changes when a new edition is published. Minor changes can be made at republish without changing the publishing date. The document part number changes when extensive changes are made.

<span id="page-6-1"></span>The latest version of this document can be found at the HP Technical Documentation website <http://www.docs.hp.com>.

### Scope of this Document

This cross reference guide addresses only functionalities that have been moved from SAM to HP SMH up to HP-UX March 2008 release. This guide does not cover the functional areas that are not part of SAM.

<span id="page-6-2"></span>The functionalities in SAM and HP SMH are not mapped one-to-one. Hence, a functionality that is supported in the graphical user interface (GUI) of HP SMH might not be supported in the text user interface (TUI) of HP SMH.

### Intended Audience

<span id="page-6-3"></span>This document is intended for system administrators who want to use the HP-UX System Management Homepage (SMH) instead of the System Administration Management (SAM), which is deprecated HP-UX 11i v3 release onwards. Readers of this document must be familiar with HP-UX system administration.

### <span id="page-6-4"></span>Typographic Conventions

#### Table 1 Conventions

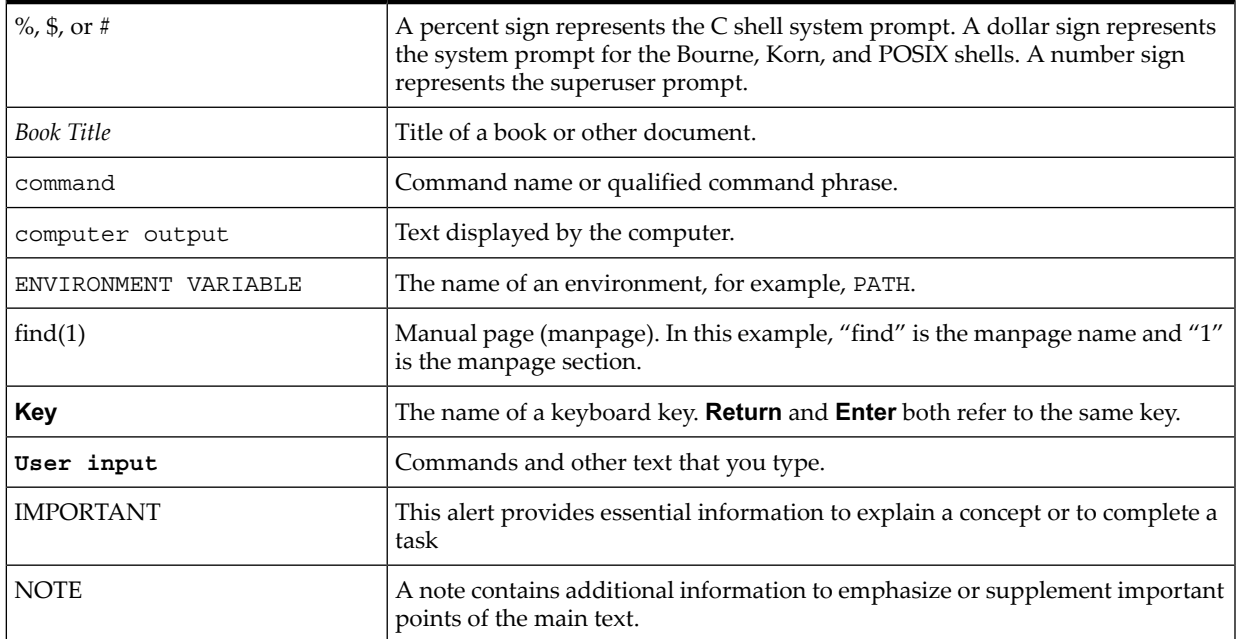

### Related Information

<span id="page-7-0"></span>In addition to this document, information about HP SMH can be found in the following documentation:

- Online help available with the respective SMH plug-ins
- The following documents on the HP Technical Documentation website at <www.docs.hp.com>
	- HP System Management Homepage Release Notes
	- HP System Management Homepage Installation Guide
	- *Simplifying single-system management on HP-UX 11i – HP System Management Homepage (HP SMH)*, a white paper
- HP System Management Homepage website at <www.hp.com/go/smh>
- <span id="page-7-1"></span>• The *hpsmh*(1), *smhstartconfig*(1), *smh*(1), and *sam*(1) manpages

### Publishing History

#### <span id="page-7-4"></span>Table 2 Publishing History

<span id="page-7-2"></span>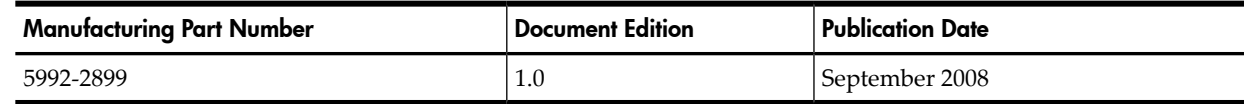

### Product Support

<span id="page-7-3"></span>For product support, contact your HP Support Representative, your HP Services Representative, or your authorized HP reseller. For more information about support services, see the HP Support web site at [http://www.hp.com/go/support.](http://www.hp.com/go/support)

### HP Encourages Your Comments

HP encourages your comments on this document. We are committed to providing documentation that meets your needs. Please send your comments to:

docsfeedback@hp.com

Please include the following information:

- Document title (*SAM–HP SMH Cross Reference Guide*)
- Manufacturing part number (HP Part Number)
- Any comment, error found, or suggestion for improvement you have about this document.

## <span id="page-8-0"></span>1 HP System Management Homepage (HP SMH)

This chapter provides a brief introduction to HP SMH, describes what is new in this edition of the document, describes how to start SMH, and briefly introduces the SMH Home page and SMH Tools page.

This chapter addresses the following topics:

- "About HP System [Management](#page-8-1) Homepage" (page 9)
- "What's New in This [Edition"](#page-8-2) (page 9)
- ["Starting](#page-8-3) HP SMH" (page 9)
- "HP SMH [Home](#page-9-2) Page" (page 10)
- <span id="page-8-1"></span>• "HP SMH Tools [Page"](#page-10-0) (page 11)

### About HP System Management Homepage

HP System Management Homepage (HP SMH) is a single system management solution for managing HP-UX 11i. It also supports Linux and Microsoft Windows systems.

**NOTE:** System Administration Manager (SAM) is deprecated in HP-UX 11i v3. HP System Management Homepage (HP SMH), an enhanced version of SAM, is introduced for managing HP-UX. HP SMH provides Graphical User Interface (GUI), Text User Interface (TUI), and Command-Line Interface (CLI) for managing HP-UX.

The key features of HP SMH include system administration capabilities and the ability to display detailed information about hardware attributes. HP SMH provides an easy-to-use interface for displaying hardware fault and status monitoring, system thresholds, diagnostics, and software version control for an individual server by aggregating the data from HP web-based agents and management utilities.

HP SMH integrates with HP Systems Insight Manager (HP SIM), the strategic platform for multi-systems management from HP. HP Systems Insight Manager communicates with HP System Management Homepage to track server health and performance, and to maintain up-to-date server inventory data. The integration also supports group configuration and setup via HP SIM. When used in conjunction with HP SIM, alerts may be transmitted to appropriate individuals via e-mail or pager notification. For more information about HP SIM, visit the HP Systems Insight Manager web site at <http://www.hp.com/go/hpsim>.

<span id="page-8-2"></span>For more information on the features and benefits of HP SMH, see the *Simplifying single-system management on HP-UX 11i – HP System Management Homepage (HP SMH)* white paper available at [www.docs.hp.com](http://www.docs.hp.com)

### What's New in This Edition

<span id="page-8-3"></span>This is the first edition of the document. This edition covers the functionalities in SAM that are now available in HP SMH on HP-UX systems.

### Starting HP SMH

₩

This chapter describes how to start SMH on an HP-UX system. You can access the SMH GUI and TUI interfaces using the smh command (**/usr/sbin/smh**). In HP-UX 11i v3, you can also use the sam command, which functions the same way as the smh command, except that the deprecation message is displayed in the beginning.

**NOTE:** The smh command is available only in HP-UX 11i v3 February 2007 release and later. The procedures in this section are applicable to HP-UX 11i v3 systems. In HP-UX 11i v1 and HP-UX 11i v2 systems, the sam command remains the primary interface.

### Starting HP SMH GUI

<span id="page-9-0"></span>Follow this procedure to open the HP SMH GUI using the smh command:

- 1. Log in to the system.
- 2. Set the DISPLAY environment variable.
- 3. At the command prompt, enter sam or smh.

The application opens in the default web browser.

Follow this procedure to open the HP SMH GUI using a web browser:

- 1. Open a web browser.
- 2. In the address bar, enter the complete host name and the port number, for example, **http://hostname.com:2301**
- <span id="page-9-1"></span>3. Log in to HP SMH GUI by entering your user name and password.

### Starting HP SMH TUI

Follow this procedure to open the HP SMH TUI:

- 1. Log in to the system.
- 2. At the command prompt, enter sam or smh.

The SMH TUI opens.

<span id="page-9-2"></span>Text-based HP SMH supports only the C (English) locale. HP recommends that you set your locale variables, such as LANG and LC\_ALL, to C. Most functional areas in web-based HP SMH support multi-byte locales.

### HP SMH Home Page

The HP SMH home page displays information about the health of the system. The page also provides links under **System Configuration** to open few of the plug-ins (functional areas) supported by the application, links under **Operating System** for information about operating system, links under **Software** to obtain information about software products and bundles installed on the system. [Figure](#page-10-1) 1-1 (page 11) shows an image of SMH Home page on an HP-UX system.

<span id="page-10-1"></span>Figure 1-1 HP SMH Home Page

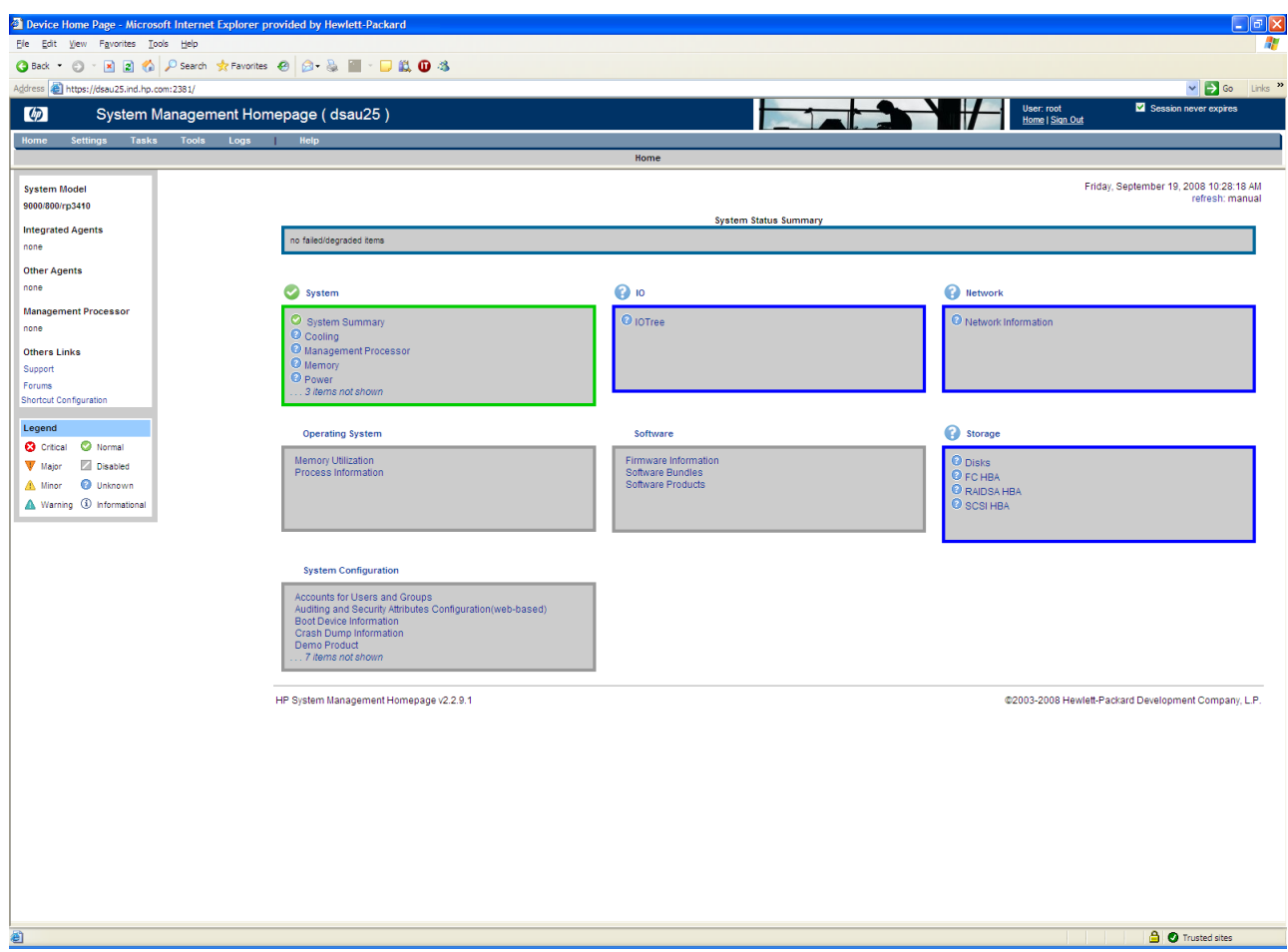

<span id="page-10-0"></span>For more information about HP SMH Home page, see the *HP System Management Homepage* help provided with the product.

### HP SMH Tools Page

The Tools page provides a point of entry to the management plug-in applications that are analogous to the System Administration Manager (SAM) main page, also known as the SAM Functional Area Launcher (or FAL). For HP-UX this also includes categories and menus for several X-based management applications. [Figure](#page-11-0) 1-2 (page 12) shows an image of SMH Tools page on an HP-UX system.

<span id="page-11-0"></span>Figure 1-2 HP SMH Tools Page

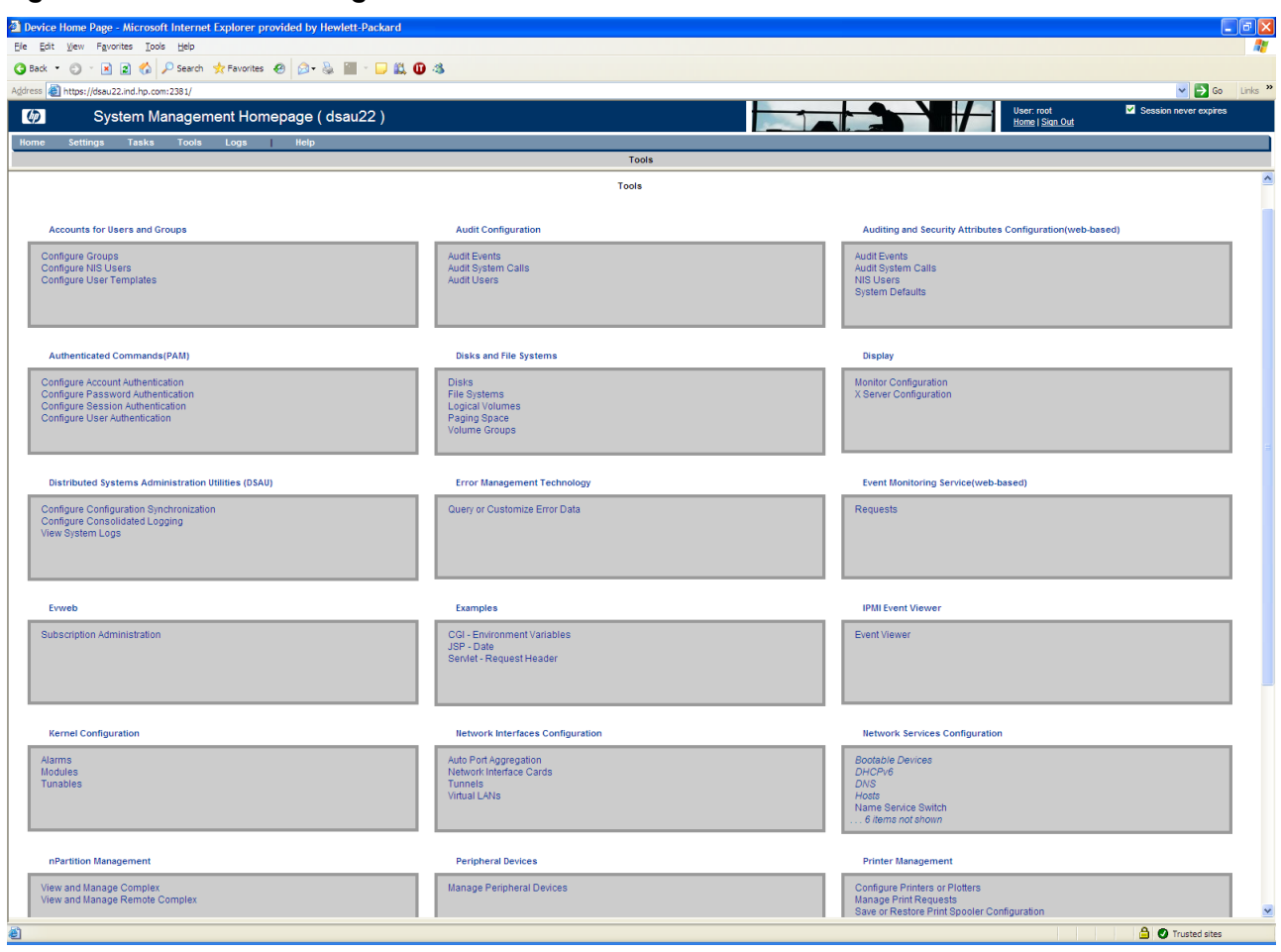

Following are the links that you might see on the Tools page (listed here in alphabetical order):

- Accounts for Users and Groups
- Audit Configuration
- Authenticated Commands (PAM)
- Disks and File Systems
- Distributed Systems Administration Utilities (DSAU)
- Evweb
- IPMI
- Event Viewer
- Kernel Configuration
- Networking and Communications
- nPartition Management
- Peripheral Devices
- Printer Management
- Resource Management
- Resource Monitors
- **Serviceguard**
- Software Management
- Time

For more information about the HP SMH Tools page, see the *HP System Management Homepage* help provided with the product.

## <span id="page-12-0"></span>2 Mapping SAM with HP SMH

This chapter describes the steps to reach the point in the application where you can perform the respective administration task. This chapter is organized in to sections based on the functional areas. For every functional area a table outlines the steps for SAM GUI, HP SMH GUI, and HP SMH TUI.

#### How to read the tables in this chapter

For every functional area a table presents high-level steps to reach the page where you can perform the administration task. The table has four columns. Following is a description of what information each column presents:

- **Task**: This is the name of the task.
- **Using SAM**: This column explains how to reach the window where you can perform the task in the SAM application.
- **Using HP SMH GUI**: This column provides a shortened version of the steps to reach the web page where you can perform the same task in the web-based graphical user interface (GUI) of HP SMH.
- **Using HP SMH GUI**: This column provides a shortened version of the steps to reach the window where you can perform the same task in the text user interface (TUI) of HP SMH.

<span id="page-12-1"></span>Here's an example of how the navigation is described for a task.

| Task                                        | <b>Using SAM</b>                                                        | Using HP SMH GUI                                                                                                  | Using HP SMH TUI  |
|---------------------------------------------|-------------------------------------------------------------------------|----------------------------------------------------------------------------------------------------|-------------------|
| Adding a local user $ 1$ . <b>SAM Areas</b> | 2. Accounts for Users<br>and Groups<br>3. Users<br>4. Actions<br>5. Add | 1. Tools<br>2. Accounts for Users and Groups<br>3. Configure Local Users<br>4. Local Users<br>5. Add User Account | #smh<br>u > 1 > a |

Table 2-1 Mapping SAM with HP SMH: An Example

Here, the task is *Adding a local user account*.

The column **Using SAM** describes in short how to navigate in SAM to reach the window where you can add a local user account.

The column **Using HP SMH GUI** provides a shortened version of the steps to navigate in the web-based user interface of HP SMH to reach the web page where you can add a local user account. The steps must be read as follows: Click Tools in the SMH home page. Then, in the Tools page that appears, click Accounts for Users and Groups. In the Accounts for Users and Groups page, click Configure Local Users. In the page that appears, click Local Users and then click Add User Account.

The column **Using HP SMH TUI** provides a shortened version of the steps to navigate in the text/terminal user interface of HP SMH to reach the window where you can add a local user account. The steps must be read as follows: At the command prompt, enter the smh command. The SMH TUI opens. In the list of applications that is displayed select the Accounts for Users and Groups by pressing the **u** key. In the window that appears, select Local Users by pressing the **l** key. Then, select Add Local User by pressing the **a** key.

This chapter addresses the following topics:

- ["Accounts](#page-14-0) for Users and Groups (ugweb)" (page 15)
- "Auditing and Security [Configuration](#page-19-0) (secweb)" (page 20)
- "Disks and File Systems [Configuration](#page-22-0) (fsweb)" (page 23)
- "Kernel [Configuration](#page-31-0) (kcweb)" (page 32)
- "Networking and [Communications](#page-33-0) (ncweb)" (page 34) "Network Interfaces [Configuration"](#page-33-1) (page 34) "Network Services [Configuration"](#page-35-0) (page 36)
- ["Peripheral](#page-37-0) Devices (pdweb)" (page 38)
- ["Printers](#page-38-0) and Plotters (lpweb)" (page 39)

## Accounts for Users and Groups (ugweb)

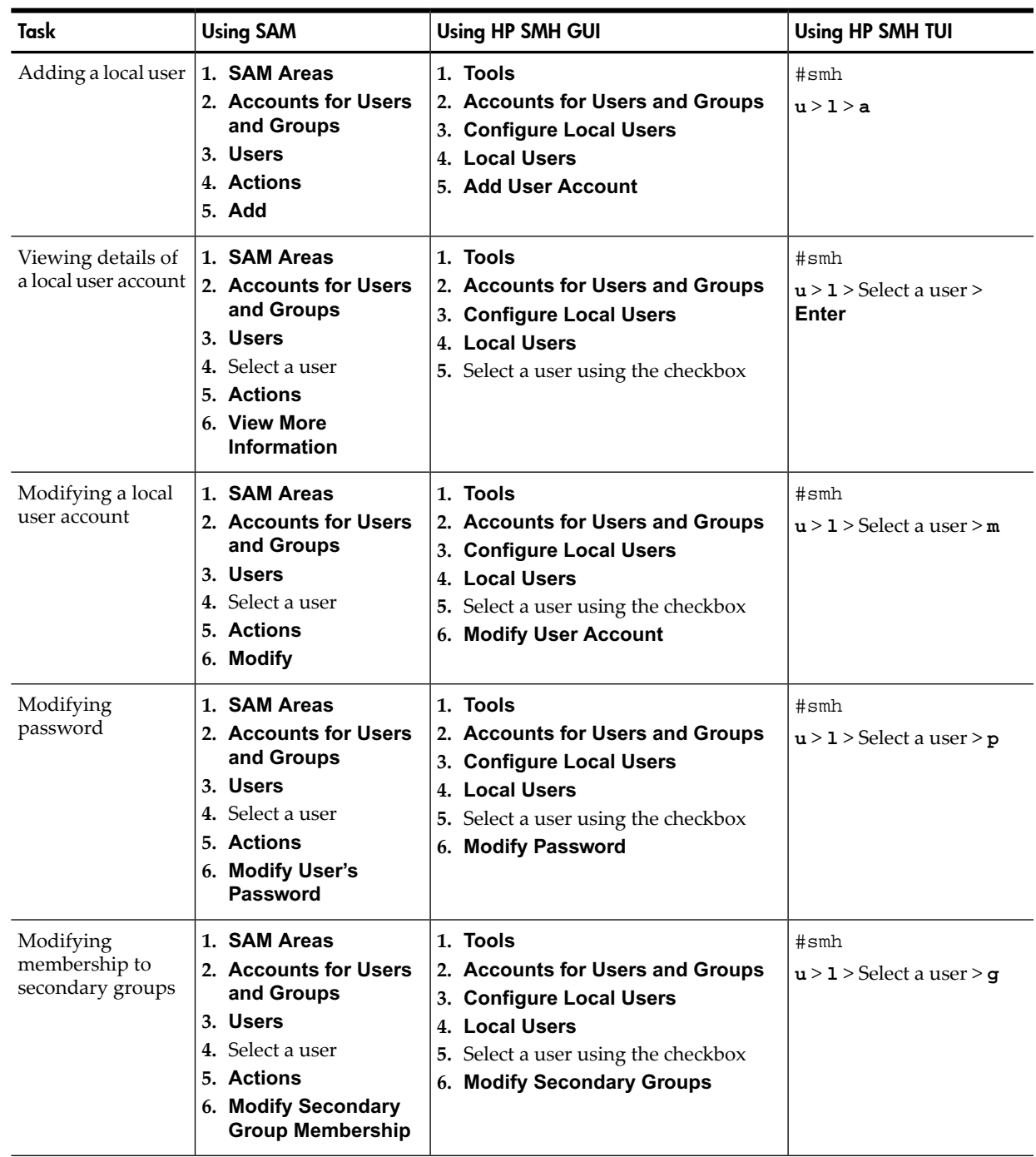

### <span id="page-14-1"></span><span id="page-14-0"></span>Table 2-2 SAM-SMH Mapping – Accounts for Users and Groups

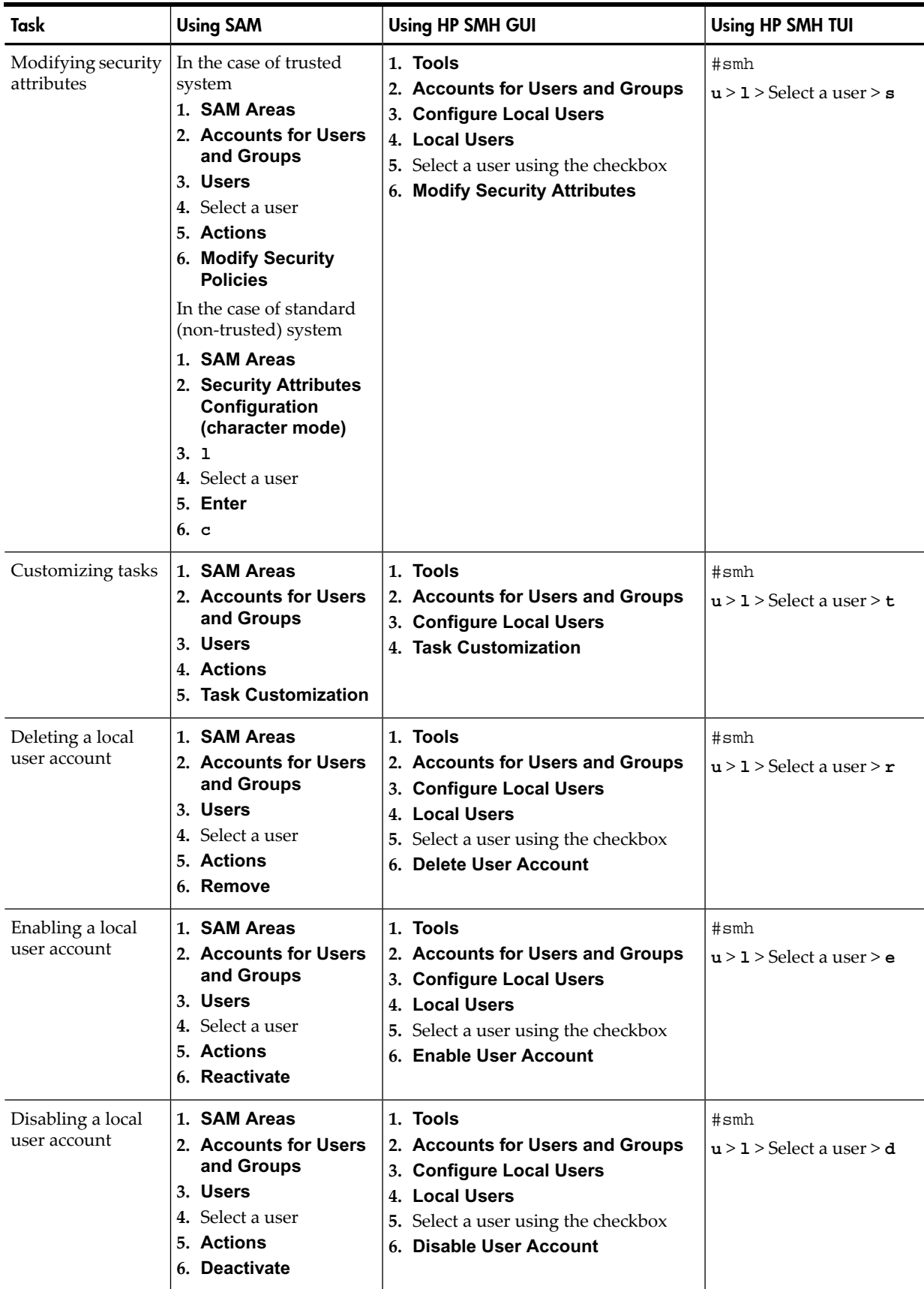

### Table 2-2 SAM-SMH Mapping – Accounts for Users and Groups *(continued)*

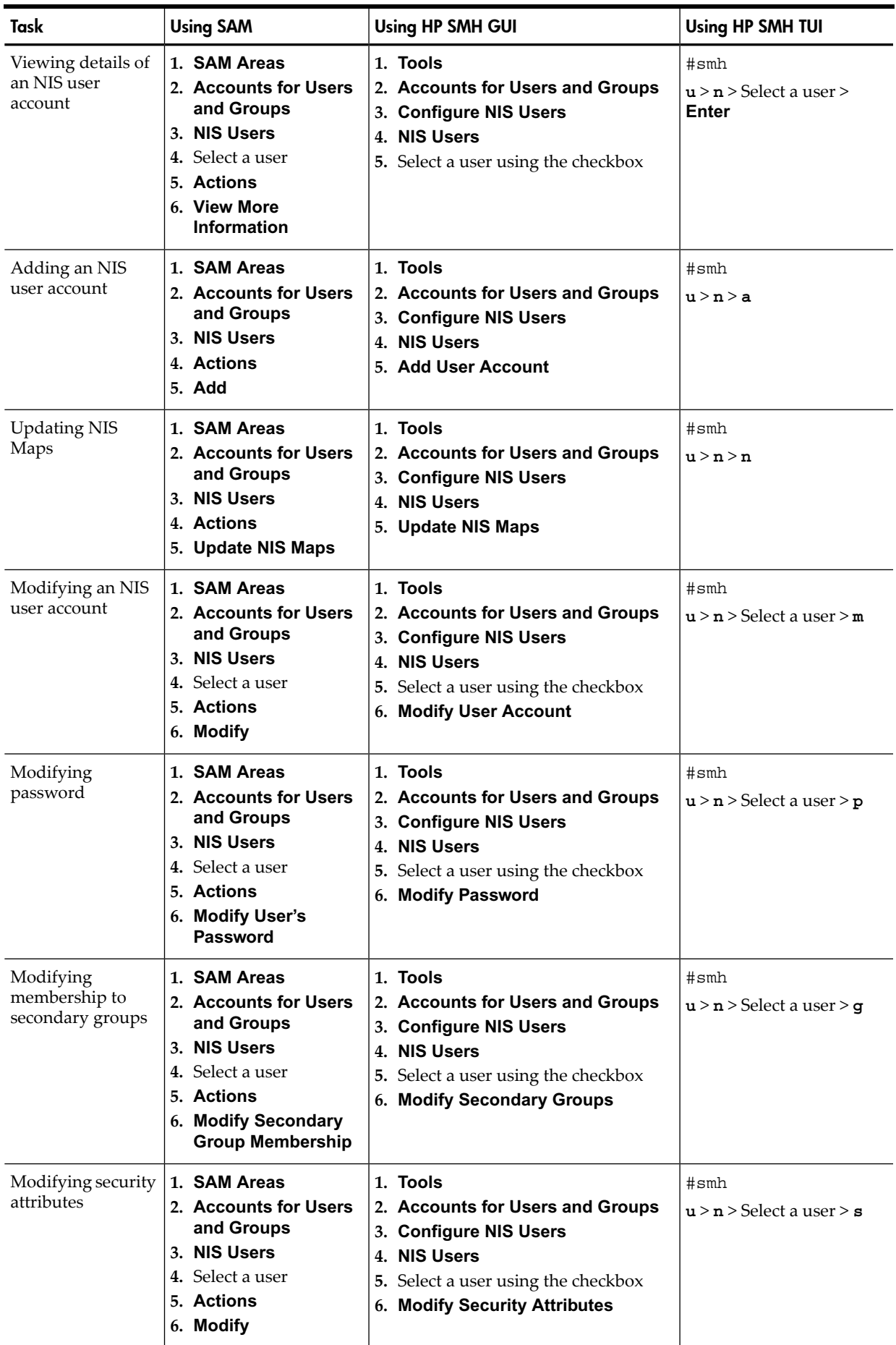

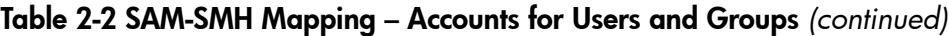

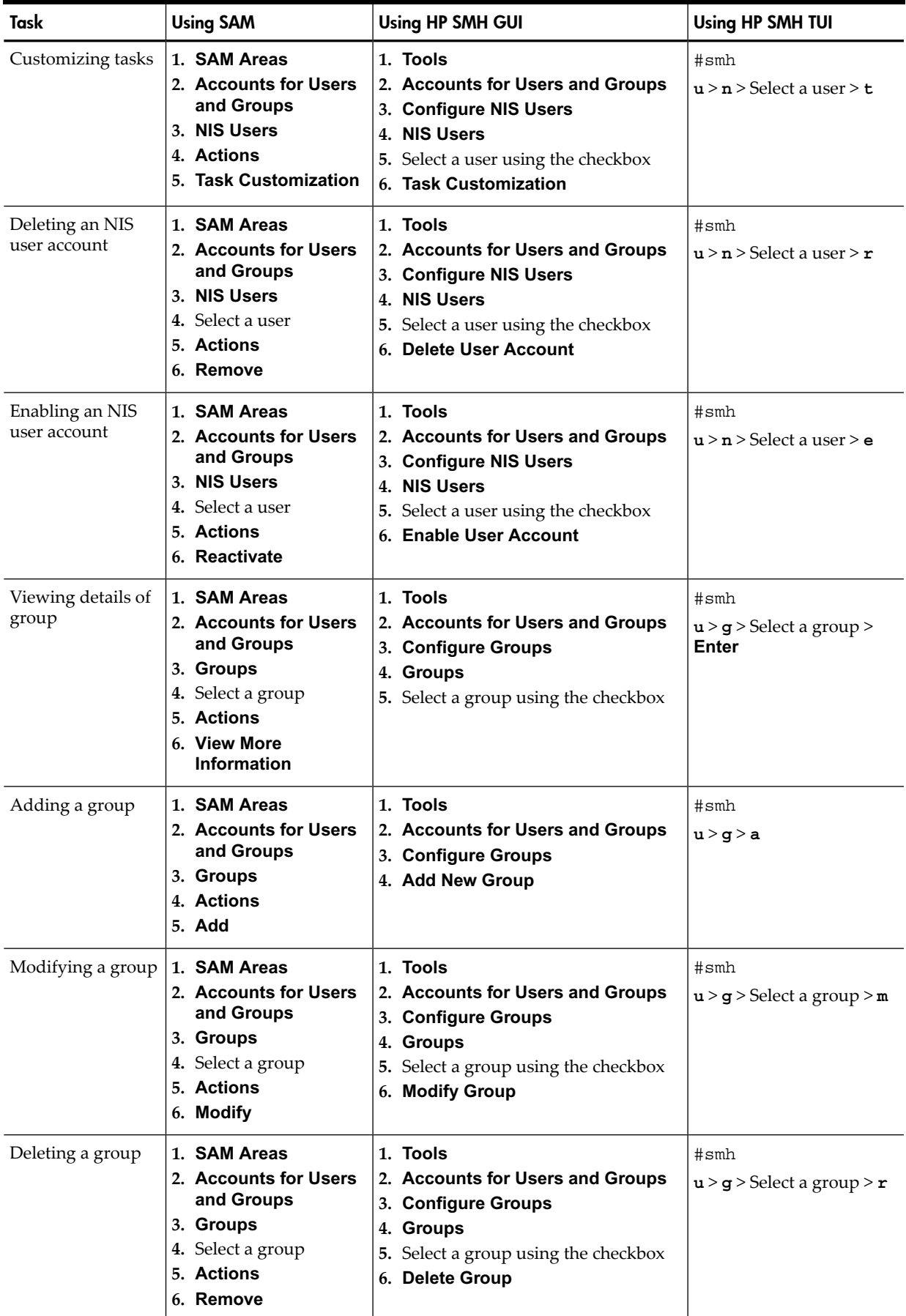

### Table 2-2 SAM-SMH Mapping – Accounts for Users and Groups *(continued)*

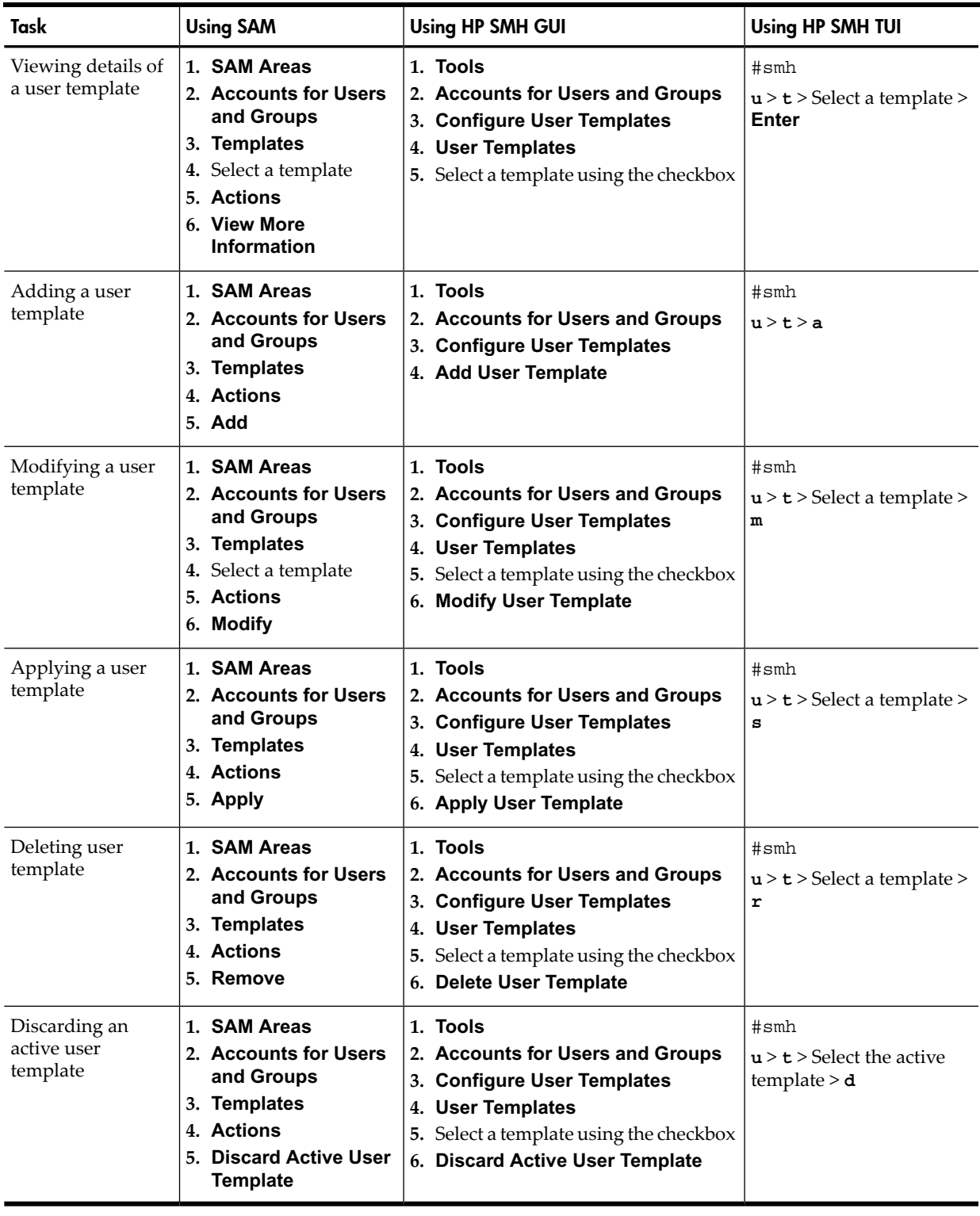

### Table 2-2 SAM-SMH Mapping – Accounts for Users and Groups *(continued)*

## Auditing and Security Configuration (secweb)

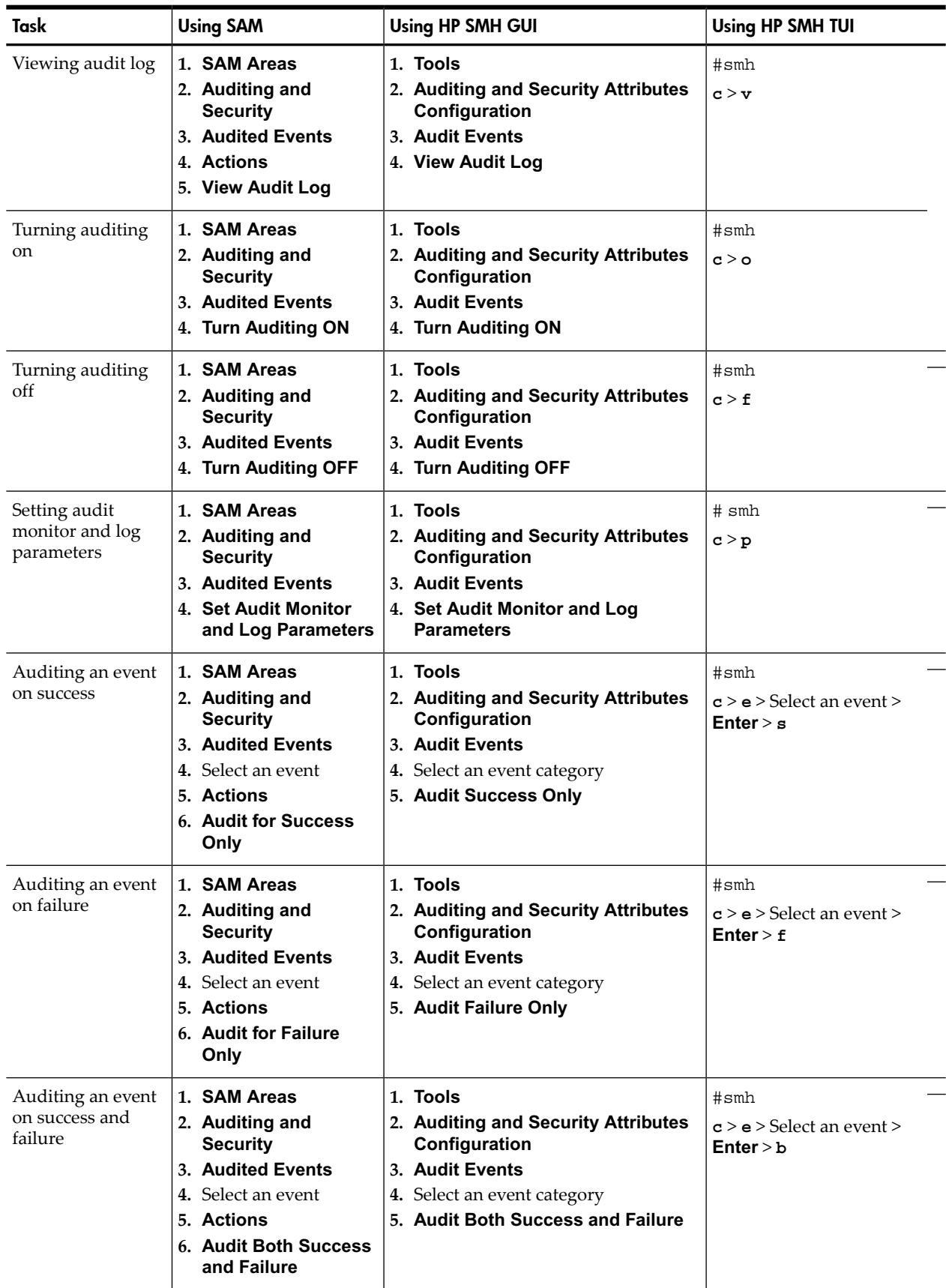

### <span id="page-19-1"></span><span id="page-19-0"></span>Table 2-3 SAM-SMH Mapping – Auditing and Security Configuration

| Task                                                        | <b>Using SAM</b>                                                                                                    | <b>Using HP SMH GUI</b>                                                                                                    | Using HP SMH TUI                                          |
|-------------------------------------------------------------|----------------------------------------------------------------------------------------------------|----------------------------------------------------------------------------------------------------|-----------------------------------------------------------|
| Auditing an event<br>for neither success<br>or failure      | 1. SAM Areas<br>2. Auditing and<br><b>Security</b><br>3. Audited Events<br>4. Select an event<br>5. Actions<br>6. Audit Neither<br><b>Success Nor Failure</b>                | 1. Tools<br>2. Auditing and Security Attributes<br>Configuration<br>3. Audit Events<br>4. Select an event category<br>5. Audit Neither Success Nor Failure   | #smh<br>$c > e >$ Select an event ><br>Enter > n          |
| Auditing a system<br>call on success                        | 1. SAM Areas<br>2. Auditing and<br><b>Security</b><br>3. Audited System<br>Calls<br>4. Select an system call<br>5. Actions<br>6. Audit for Success<br>Only                   | 1. Tools<br>2. Auditing and Security Attributes<br>Configuration<br>3. Audit System Calls<br>4. Select a system call<br>5. Audit Success Only                | #smh<br>$c > c >$ Select a system call<br>> Enter > s     |
| Auditing a system<br>call on failure                        | 1. SAM Areas<br>2. Auditing and<br><b>Security</b><br>3. Audited System<br>Calls<br>4. Select an system call<br>5. Actions<br>6. Audit for Failure<br>Only                   | 1. Tools<br>2. Auditing and Security Attributes<br>Configuration<br>3. Audit System Calls<br>4. Select a system call<br>5. Audit Failure Only                | #smh<br>$c > c >$ Select a system call<br>$>$ Enter $>$ f |
| Auditing a system<br>call on success and<br>failure         | 1. SAM Areas<br>2. Auditing and<br><b>Security</b><br>3. Audited System<br>Calls<br>4. Select an system call<br>5. Actions<br>6. Audit Both Success<br>and Failure           | 1. Tools<br>2. Auditing and Security Attributes<br>Configuration<br>3. Audit System Calls<br>4. Select a system call<br>5. Audit Both Success and Failure    | #smh<br>$c > c >$ Select a system call<br>$>$ Enter $>$ b |
| Auditing a system<br>call for neither<br>success or failure | 1. SAM Areas<br>2. Auditing and<br><b>Security</b><br>3. Audited System<br>Calls<br>4. Select an system call<br>5. Actions<br>6. Audit Neither<br><b>Success Nor Failure</b> | 1. Tools<br>2. Auditing and Security Attributes<br>Configuration<br>3. Audit System Calls<br>4. Select a system call<br>5. Audit Neither Success Nor Failure | #smh<br>$c > c >$ Select a system call<br>$>$ Enter $>$ n |

Table 2-3 SAM-SMH Mapping – Auditing and Security Configuration *(continued)*

| Task                             | <b>Using SAM</b>                                                                                                    | <b>Using HP SMH GUI</b>                                                                                                    | <b>Using HP SMH TUI</b>                            |
|----------------------------------|----------------------------------------------------------------------------------------------------|----------------------------------------------------------------------------------------------------|----------------------------------------------------|
| Auditing a user                  | 1. SAM Areas<br>2. Auditing and<br><b>Security</b><br>3. Audited Users<br>4. Select a user<br>5. Actions<br>6. Audit User    | 1. Tools<br>2. Auditing and Security Attributes<br><b>Configuration</b><br>3. Local Users<br>4. Select a user<br>5. Configure Per User Exceptions | #smh<br>$c > 1$ > Select a user ><br>Enter $>$ c   |
| Removing a user<br>from auditing | 1. SAM Areas<br>2. Auditing and<br><b>Security</b><br>3. Audited Users<br>4. Select a user<br>5. Actions<br>Don't Audit User | 1. Tools<br>2. Auditing and Security Attributes<br>Configuration<br>3. Local Users<br>4. Select a user<br>5. Configure Per User Exceptions        | #smh<br>$c > 1$ > Select a user ><br>Enter $>$ $c$ |

Table 2-3 SAM-SMH Mapping – Auditing and Security Configuration *(continued)*

## <span id="page-22-0"></span>Disks and File Systems Configuration (fsweb)

<span id="page-22-1"></span>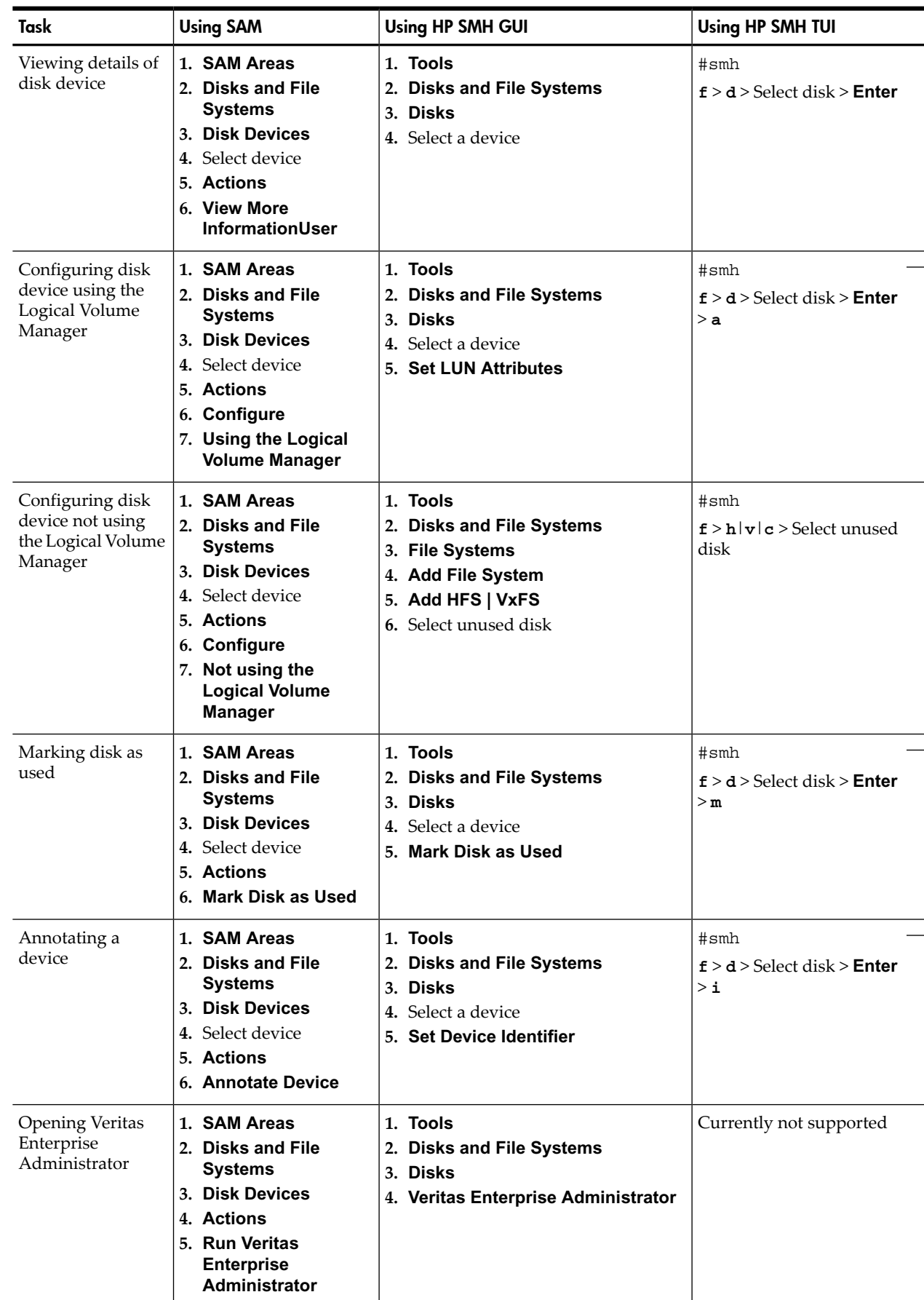

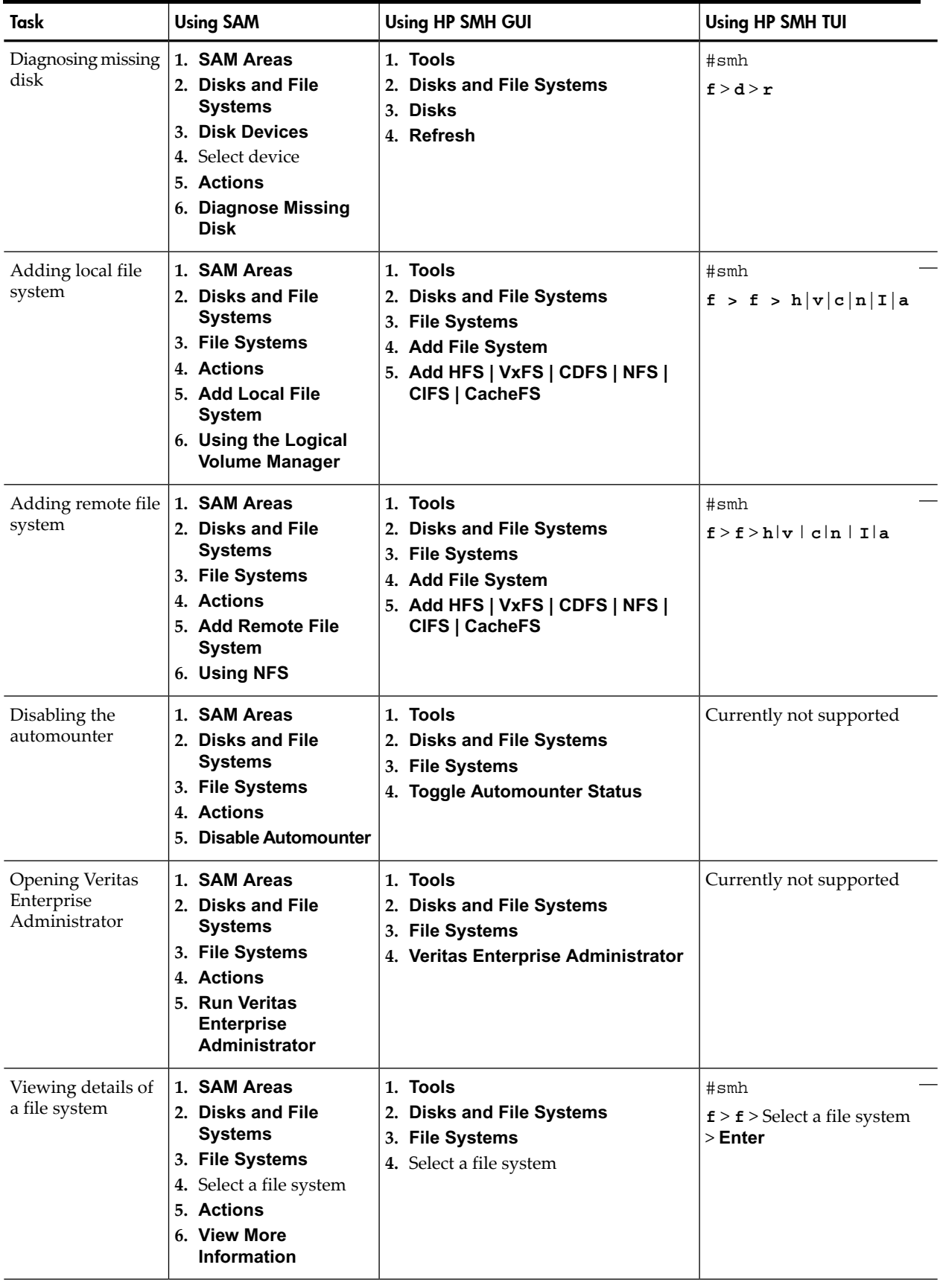

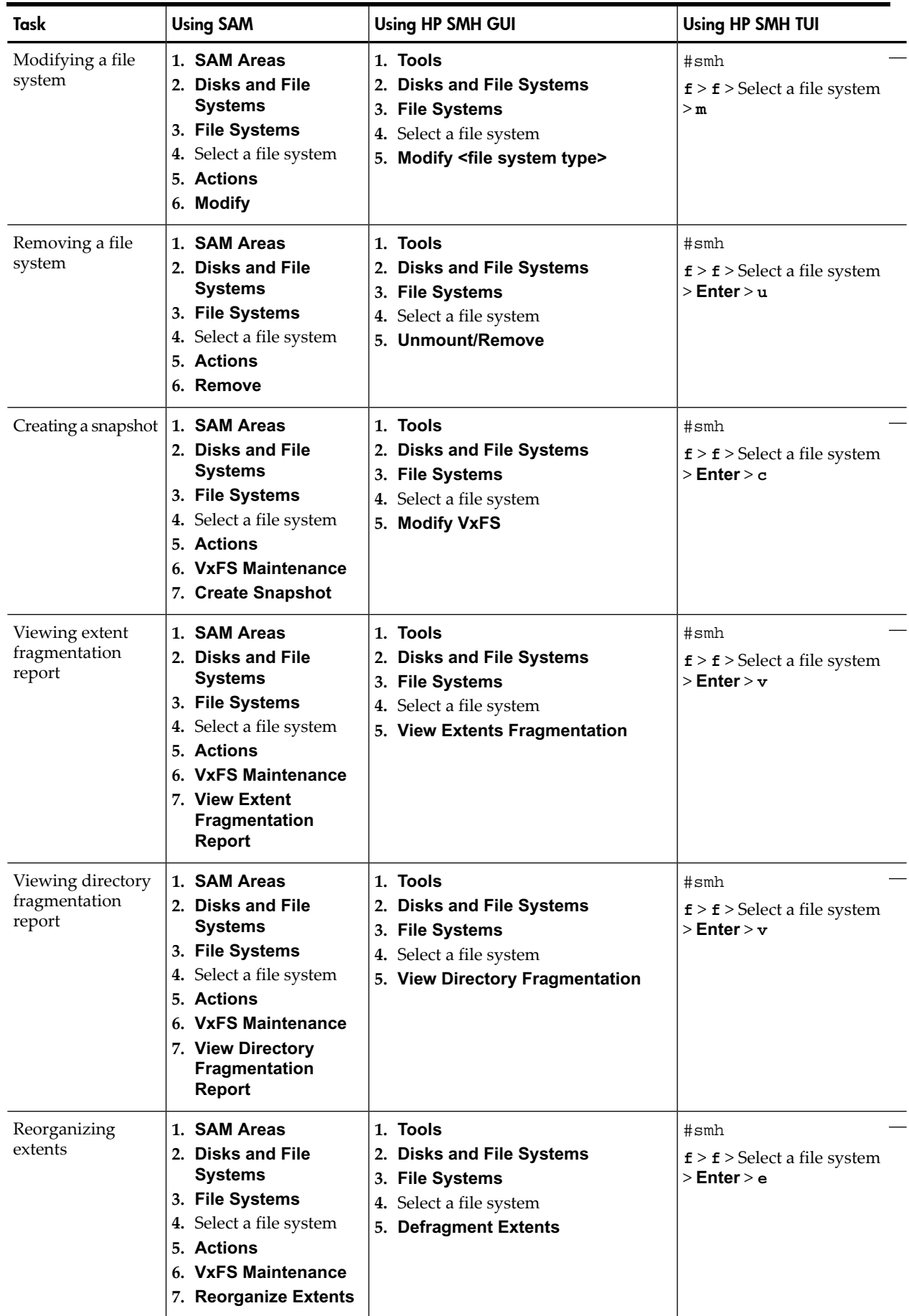

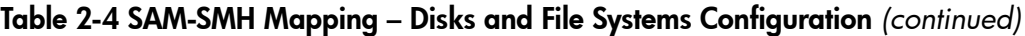

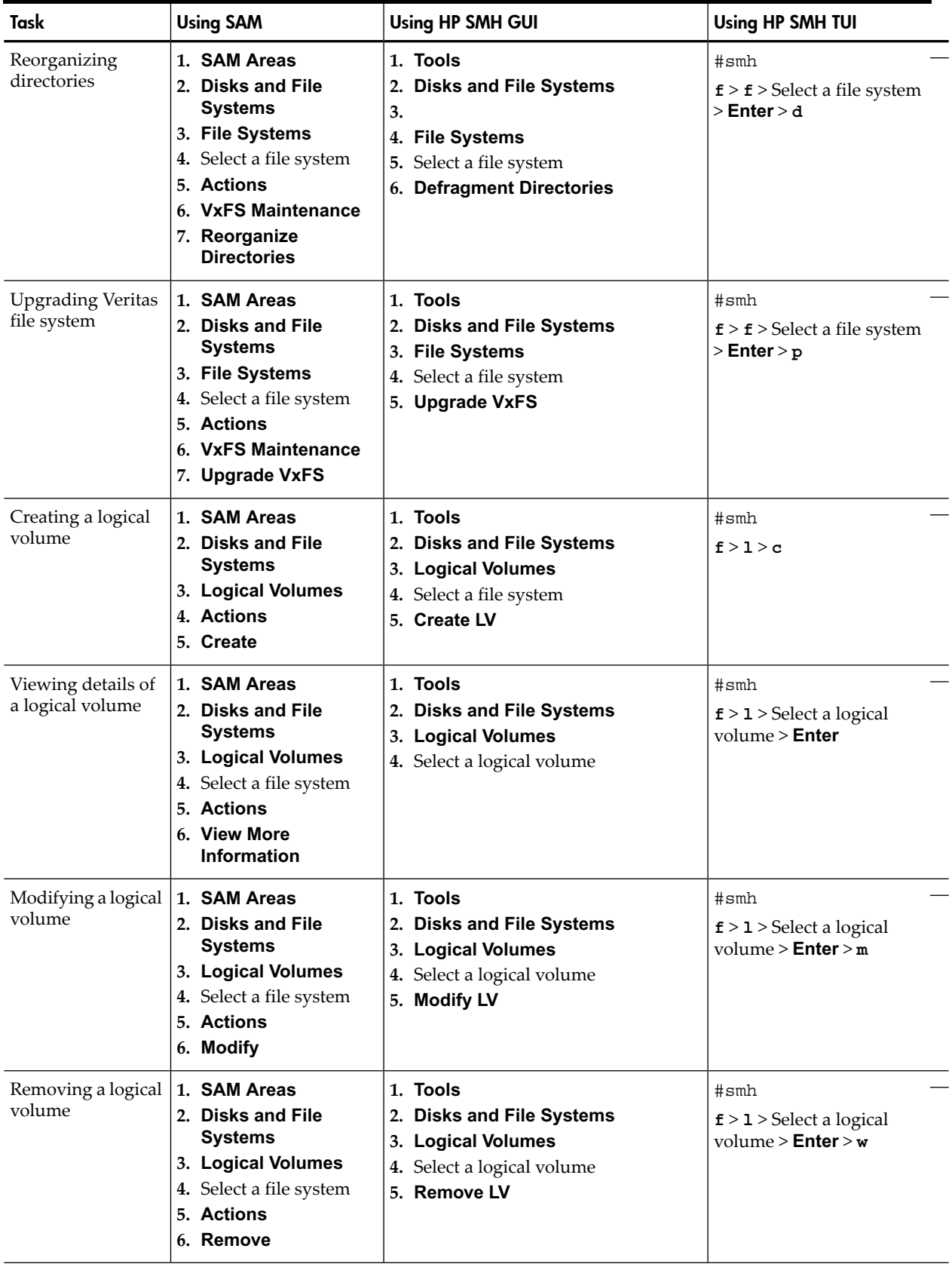

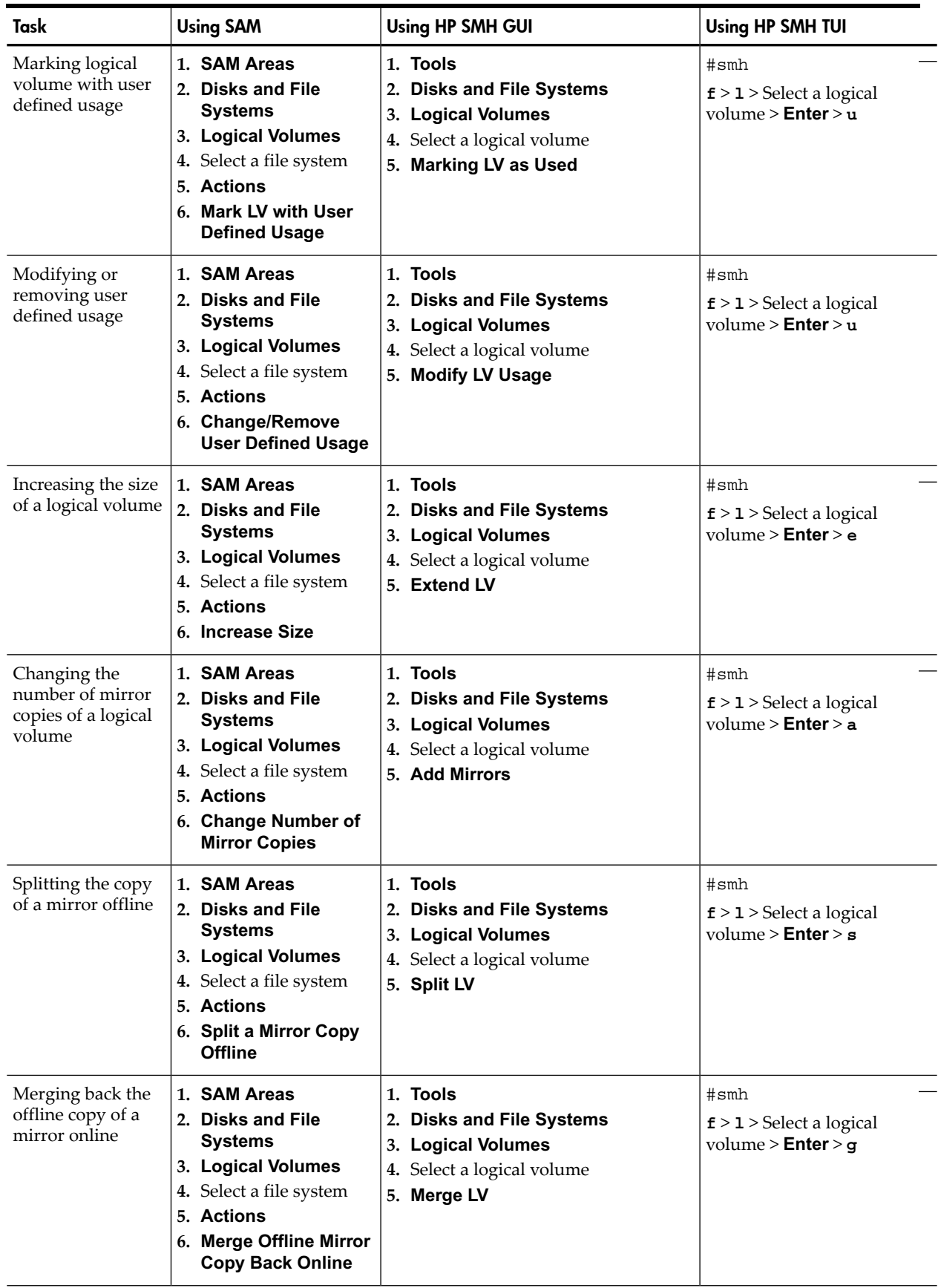

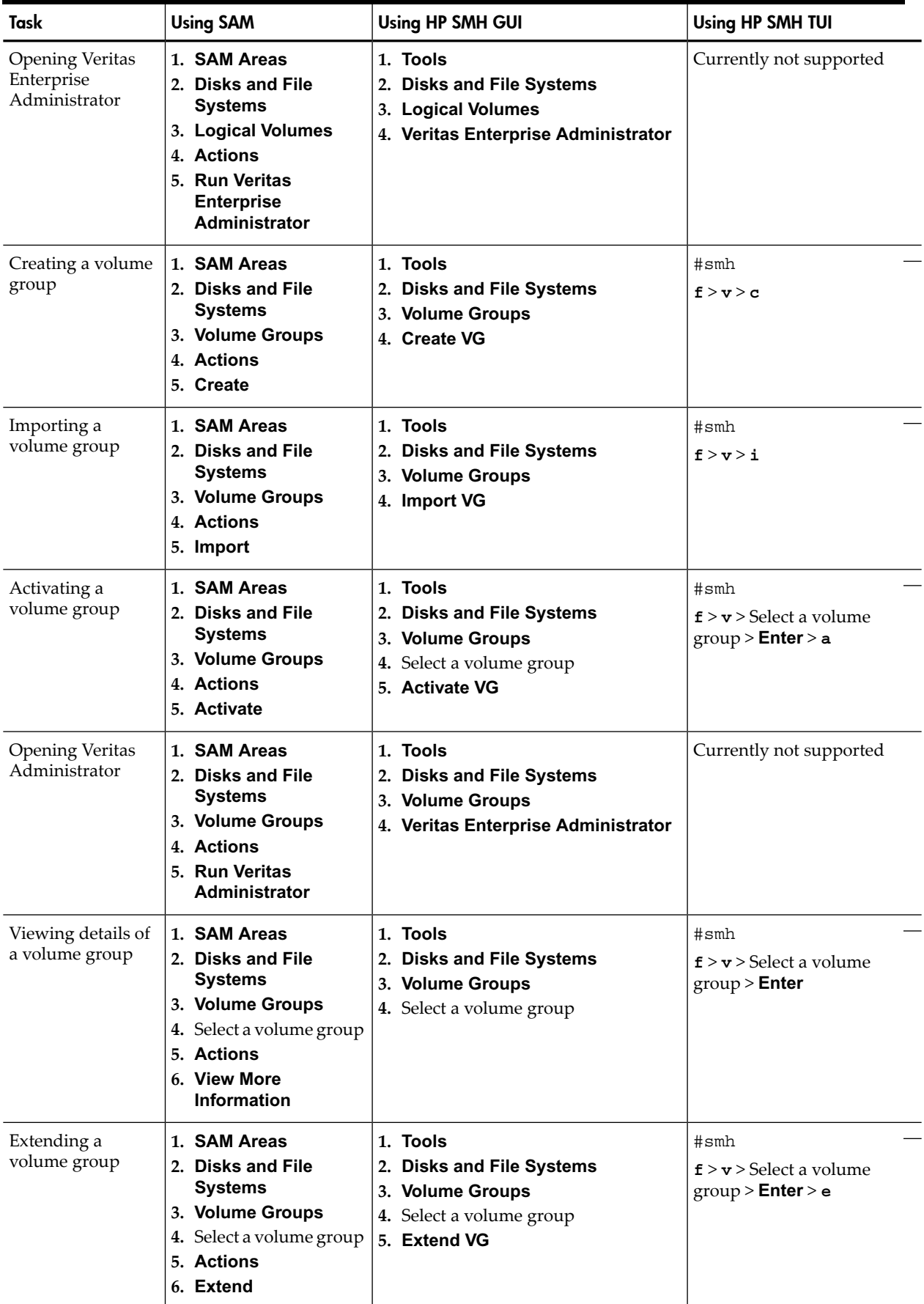

| Task                                                                 | <b>Using SAM</b>                                                                                                    | <b>Using HP SMH GUI</b>                                                                                        | Using HP SMH TUI                                                         |
|----------------------------------------------------------------------|----------------------------------------------------------------------------------------------------|----------------------------------------------------------------------------------------------------|--------------------------------------------------------------------------|
| Exporting a volume<br>group                                          | 1. SAM Areas<br>2. Disks and File<br><b>Systems</b><br>3. Volume Groups<br>4. Select a volume group<br>5. Actions<br>6. Export                                                                 | 1. Tools<br>2. Disks and File Systems<br>3. Volume Groups<br>4. Select a volume group<br>5. Export VG          | #smh<br>$\mathbf{f} > \mathbf{v}$ > Select a volume<br>group > Enter > g |
| Deactivating a<br>volume group                                       | 1. SAM Areas<br>2. Disks and File<br><b>Systems</b><br>3. Volume Groups<br>4. Select a volume group<br>5. Actions<br>6. Deactivate                                                             | 1. Tools<br>2. Disks and File Systems<br>3. Volume Groups<br>4. Select a volume group<br>5. Deactivate VG      | #smh<br>$\mathbf{f} > \mathbf{v}$ > Select a volume<br>group > Enter > d |
| Creating and<br>modifying a<br>physical volume<br>group              | 1. SAM Areas<br>2. Disks and File<br><b>Systems</b><br>3. Volume Groups<br>4. Select a volume group<br><b>5. Actions</b><br>6. Create/Modify<br><b>Physical Volume</b><br><b>Groups</b>        | 1. Tools<br>2. Disks and File Systems<br>3. Volume Groups<br>4. Select a volume group<br>5. Create/Modify PVGs | #smh<br>$\mathbf{f} > \mathbf{v}$ > Select a volume<br>group > Enter > c |
| Removing a<br>volume group                                           | 1. SAM Areas<br>2. Disks and File<br><b>Systems</b><br>3. Volume Groups<br>4. Select a volume group<br>5. Actions<br>6. Remove                                                                 | 1. Tools<br>2. Disks and File Systems<br>3. Volume Groups<br>4. Select a volume group<br>5. Remove VG          | #smh<br>$\mathbf{f} > \mathbf{v}$ > Select a volume<br>group > Enter > m |
| Converting a<br>non-spare volume<br>group to a spare<br>volume group | 1. SAM Areas<br>2. Disks and File<br><b>Systems</b><br>3. Volume Groups<br>4. Select a volume group<br>5. Actions<br>6. Hot Spare<br><b>Administration</b><br>7. Convert Non-Spare<br>to Spare | Currently not supported                                                                                        | Currently not supported                                                  |
| Converting a spare<br>volume group to a<br>non-spare volume<br>group | 1. SAM Areas<br>2. Disks and File<br><b>Systems</b><br>3. Volume Groups<br>4. Select a volume group<br>5. Actions<br>6. Hot Spare<br>Administration<br>7. Convert Spare to<br><b>Non-Spare</b> | Currently not supported                                                                                        | Currently not supported                                                  |

Table 2-4 SAM-SMH Mapping – Disks and File Systems Configuration *(continued)*

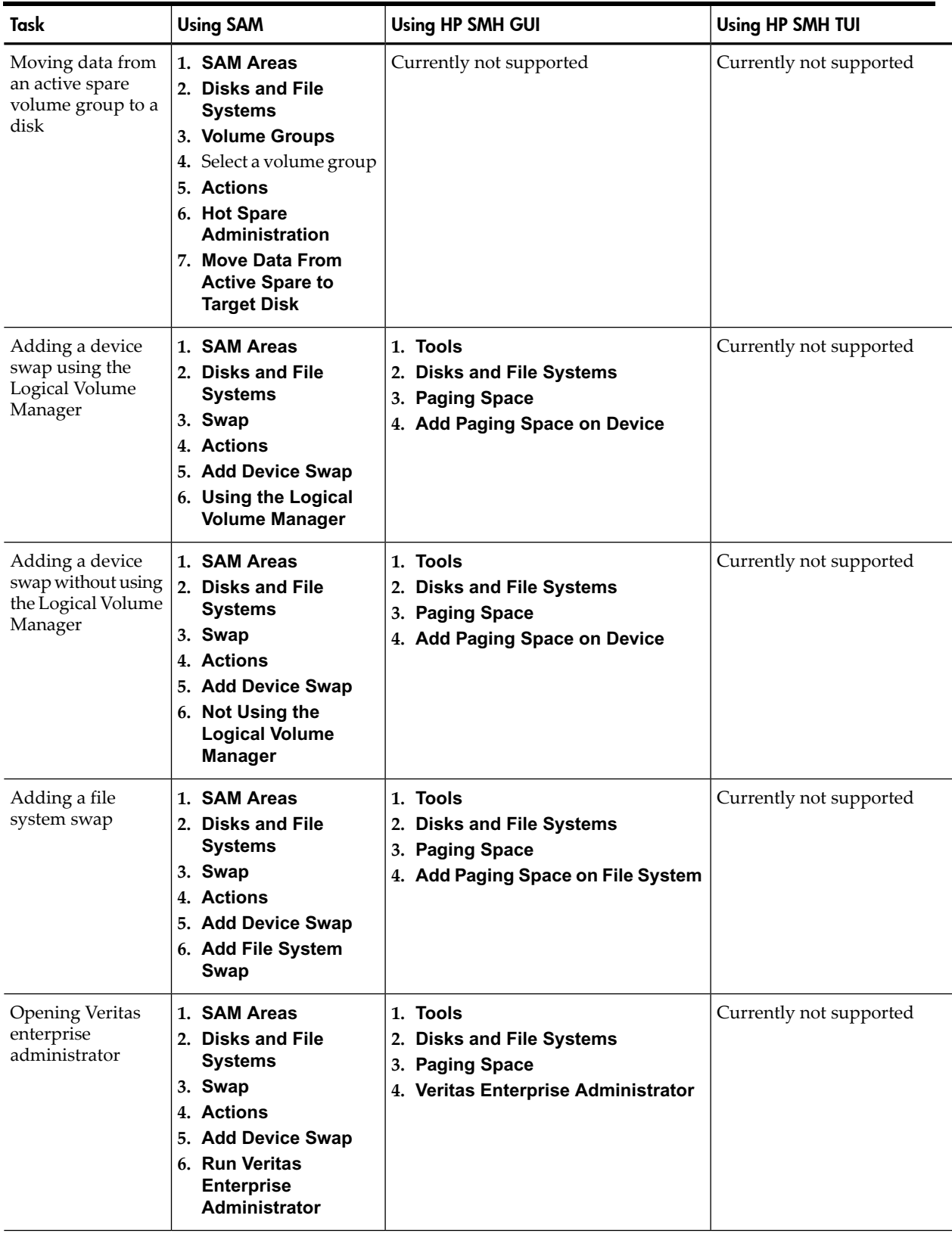

| Task                         | <b>Using SAM</b>                                                                                                    | <b>Using HP SMH GUI</b>                                                                                                 | <b>Using HP SMH TUI</b> |
|------------------------------|----------------------------------------------------------------------------------------------------|----------------------------------------------------------------------------------------------------|-------------------------|
| Viewing attribute<br>details | 1. SAM Areas<br><b>Disks and File</b><br>2.<br><b>Systems</b><br>3. Swap<br>4. Select a device file<br>5. Actions<br>6. Zoom | 1. Tools<br>2. Disks and File Systems<br>3. Paging Space<br>4. Select a device file<br>5. Add Paging Space on Device    | Currently not supported |
| Modifying a device<br>swap   | 1. SAM Areas<br>2. Disks and File<br><b>Systems</b><br>3. Swap<br>4. Select a device file<br>5. Actions<br>6. Modify         | 1. Tools<br>2. Disks and File Systems<br>3. Paging Space<br>4. Select a device file<br>5. Modify Paging Space on Device | Currently not supported |
| Removing a device<br>swap    | 1. SAM Areas<br>2. Disks and File<br><b>Systems</b><br>3. Swap<br>4. Select a device file<br>5. Actions<br>6. Remove         | 1. Tools<br>2. Disks and File Systems<br>3. Paging Space<br>4. Select a device file<br>5. Remove Paging Space on Device | Currently not supported |

Table 2-4 SAM-SMH Mapping – Disks and File Systems Configuration *(continued)*

## Kernel Configuration (kcweb)

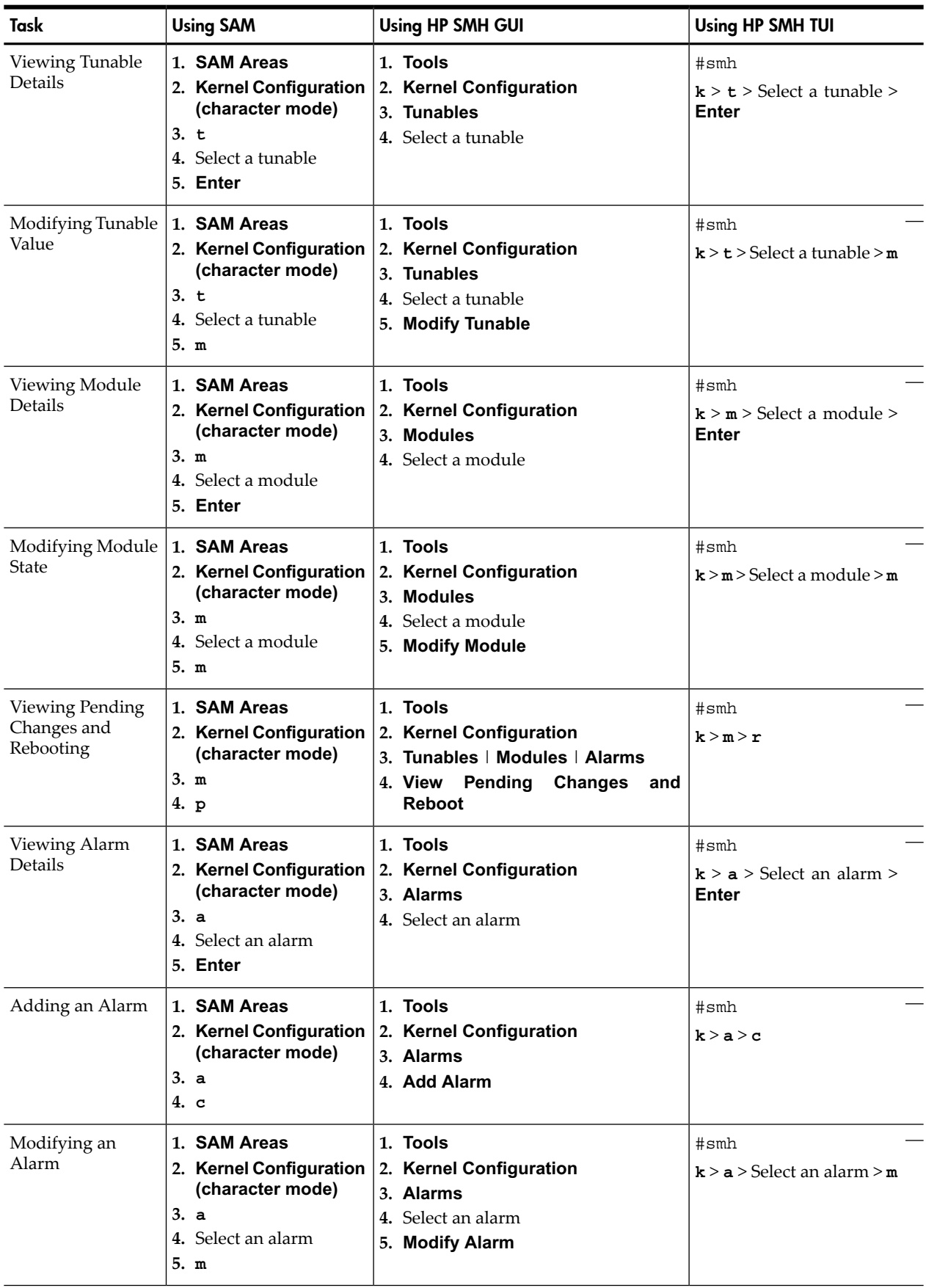

### <span id="page-31-1"></span><span id="page-31-0"></span>Table 2-5 SAM-SMH Mapping – Kernel Configuration

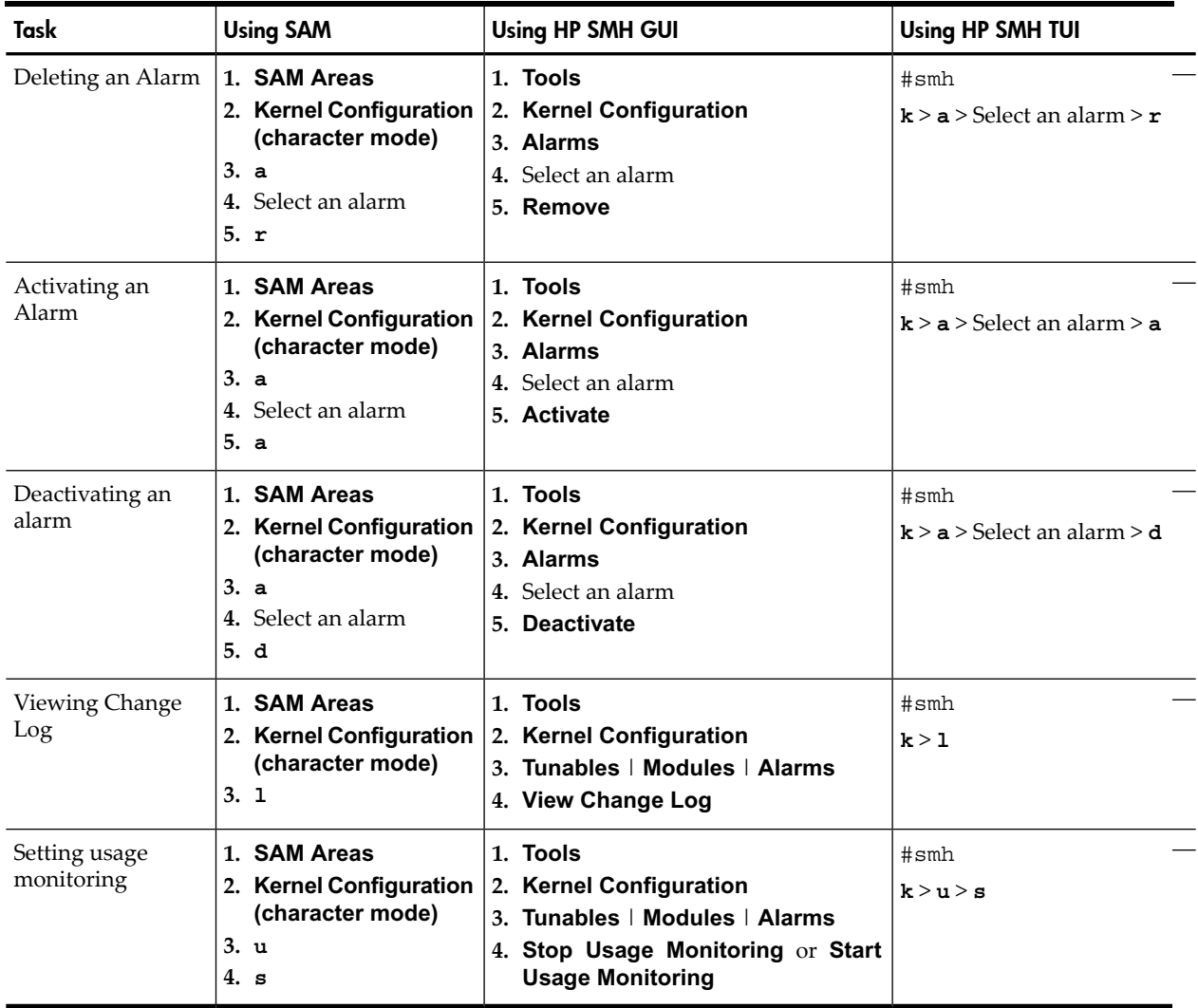

### Table 2-5 SAM-SMH Mapping – Kernel Configuration *(continued)*

## <span id="page-33-0"></span>Networking and Communications (ncweb)

### Network Interfaces Configuration

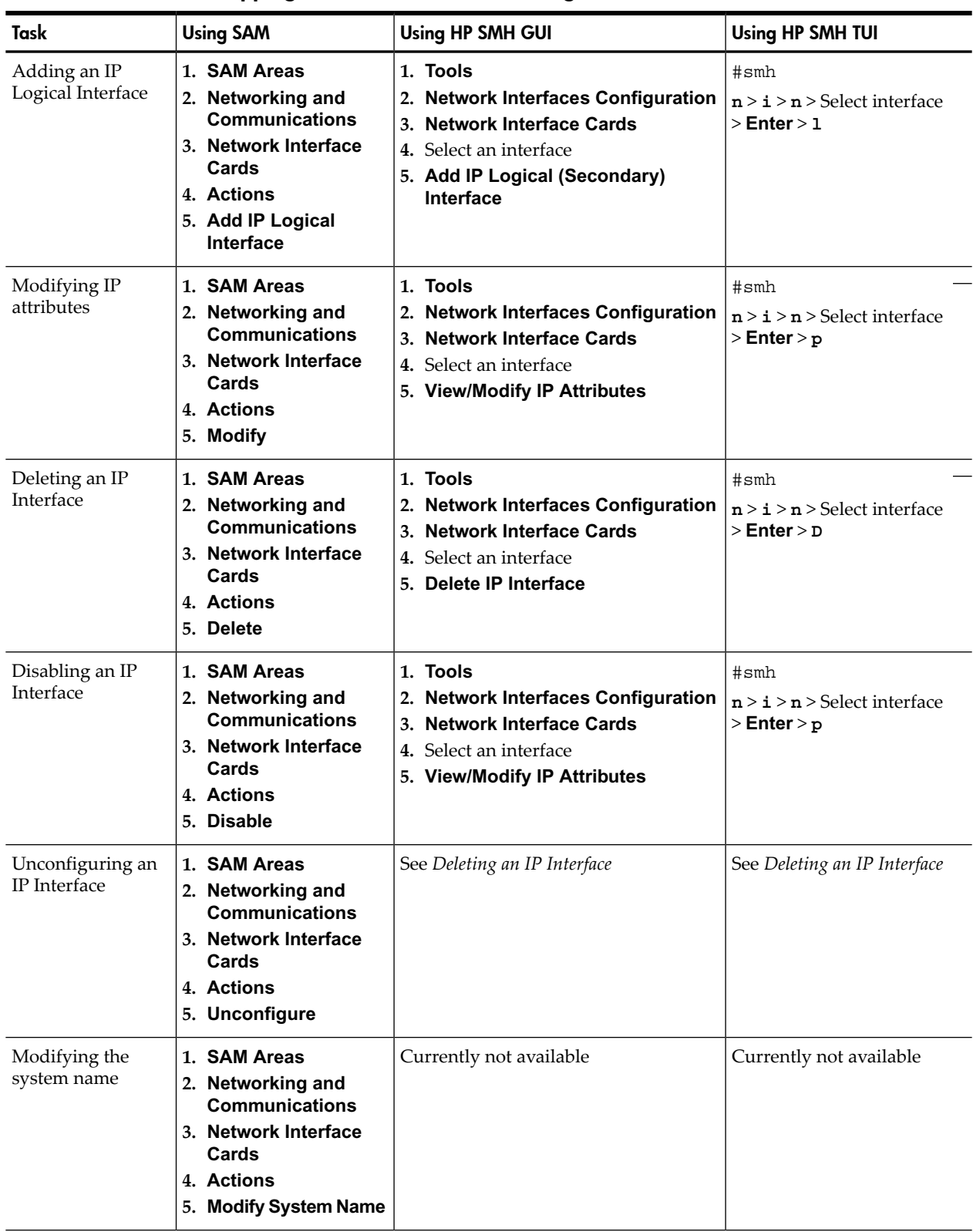

#### <span id="page-33-2"></span><span id="page-33-1"></span>Table 2-6 SAM-SMH Mapping – Network Interfaces Configuration

| Task                                    | <b>Using SAM</b>                                                                                                    | <b>Using HP SMH GUI</b>                                                                                                    | Using HP SMH TUI                                                     |
|-----------------------------------------|----------------------------------------------------------------------------------------------------|----------------------------------------------------------------------------------------------------|----------------------------------------------------------------------|
| Adding a VLAN                           | 1. SAM Areas<br>2. Networking and<br><b>Communications</b><br>3. Virtual LAN<br>4. Actions<br>5. Create VLAN                      | 1. Tools<br>2. Network Interfaces Configuration<br>3. Virtual LANs<br>4. Add VLAN                                            | #smh<br>n > i > v > c                                                |
| Viewing a VLAN                          | 1. SAM Areas<br>2. Networking and<br><b>Communications</b><br>3. Virtual LAN<br>4. Actions<br>5. Modify VLAN<br><b>Properties</b> | 1. Tools<br>2. Network Interfaces Configuration<br>3. Virtual LANs<br>4. Select an interface<br>5. View/Modify VLAN          | #smh<br>$n > i > v >$ Select interface<br>$>$ Enter $>$ $\mathtt{c}$ |
| Modifying a VLAN                        | 1. SAM Areas<br>2. Networking and<br><b>Communications</b><br>3. Virtual LAN<br>4. Actions<br>5. Modify VLAN<br><b>Properties</b> | 1. Tools<br>2. Network Interfaces Configuration<br>3. Virtual LANs<br>4. Select an interface<br>5. View/Modify VLAN          | #smh<br>$n > i > v >$ Select interface<br>$>$ Enter $>$ $\rm c$      |
| Deleting a VLAN                         | 1. SAM Areas<br>2. Networking and<br><b>Communications</b><br>3. Virtual LAN<br>4. Actions<br>5. Delete VLAN                      | 1. Tools<br>2. Network Interfaces Configuration<br>3. Virtual LANs<br>4. Select an interface<br>5. Delete VLAN               | #smh<br>$n > i > v >$ Select interface<br>$>$ Enter $>$ d            |
| Configuring IP<br>Address (for<br>VLAN) | 1. SAM Areas<br>2. Networking and<br><b>Communications</b><br>3. Virtual LAN<br>4. Actions<br>5. Configure IP<br><b>Address</b>   | 1. Tools<br>2. Network Interfaces Configuration<br>3. Virtual LANs<br>4. Select an interface<br>5. View/Modify IP Attributes | #smh<br>$n > i > v >$ Select interface<br>> Enter > p                |

Table 2-6 SAM-SMH Mapping – Network Interfaces Configuration *(continued)*

## Network Services Configuration

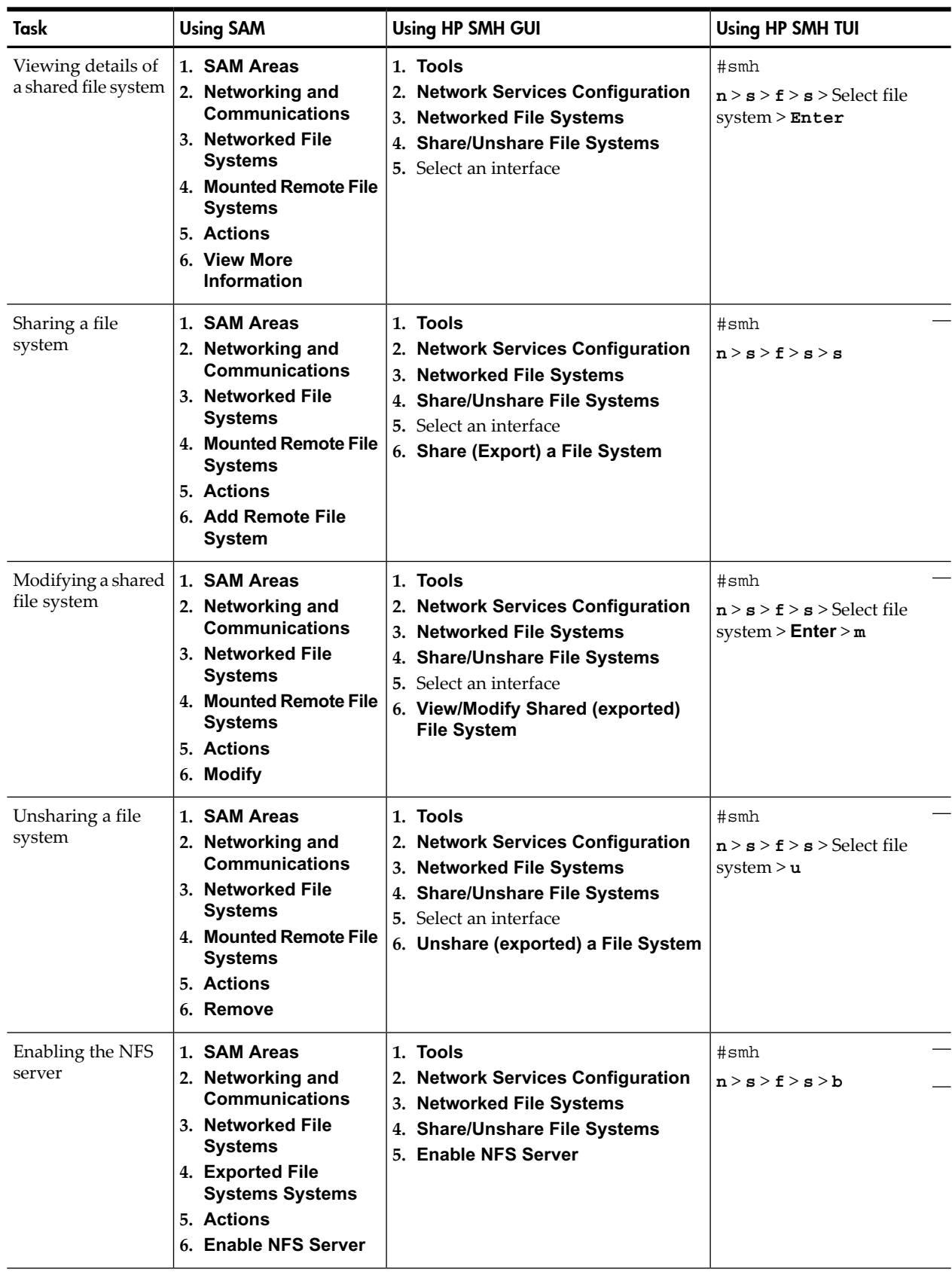

#### <span id="page-35-1"></span><span id="page-35-0"></span>Table 2-7 SAM-SMH Mapping – Network Services Configuration

| Task                        | <b>Using SAM</b>                                                                                                    | Using HP SMH GUI                                                                                                    | Using HP SMH TUI          |
|-----------------------------|----------------------------------------------------------------------------------------------------|----------------------------------------------------------------------------------------------------|---------------------------|
| Disabling the NFS<br>Server | 1. SAM Areas<br>2. Networking and<br><b>Communications</b><br>3. Networked File<br><b>Systems</b><br>4. Exported File<br><b>Systems</b><br>5. Actions<br>6. Disable NFS Server | 1. Tools<br>2. Network Services Configuration<br>3. Networked File Systems<br>4. Share/Unshare File Systems<br><b>5.</b> Select an interface<br>6. Disable NFS Server | #smh<br>n > s > f > s > d |

Table 2-7 SAM-SMH Mapping – Network Services Configuration *(continued)*

## Peripheral Devices (pdweb)

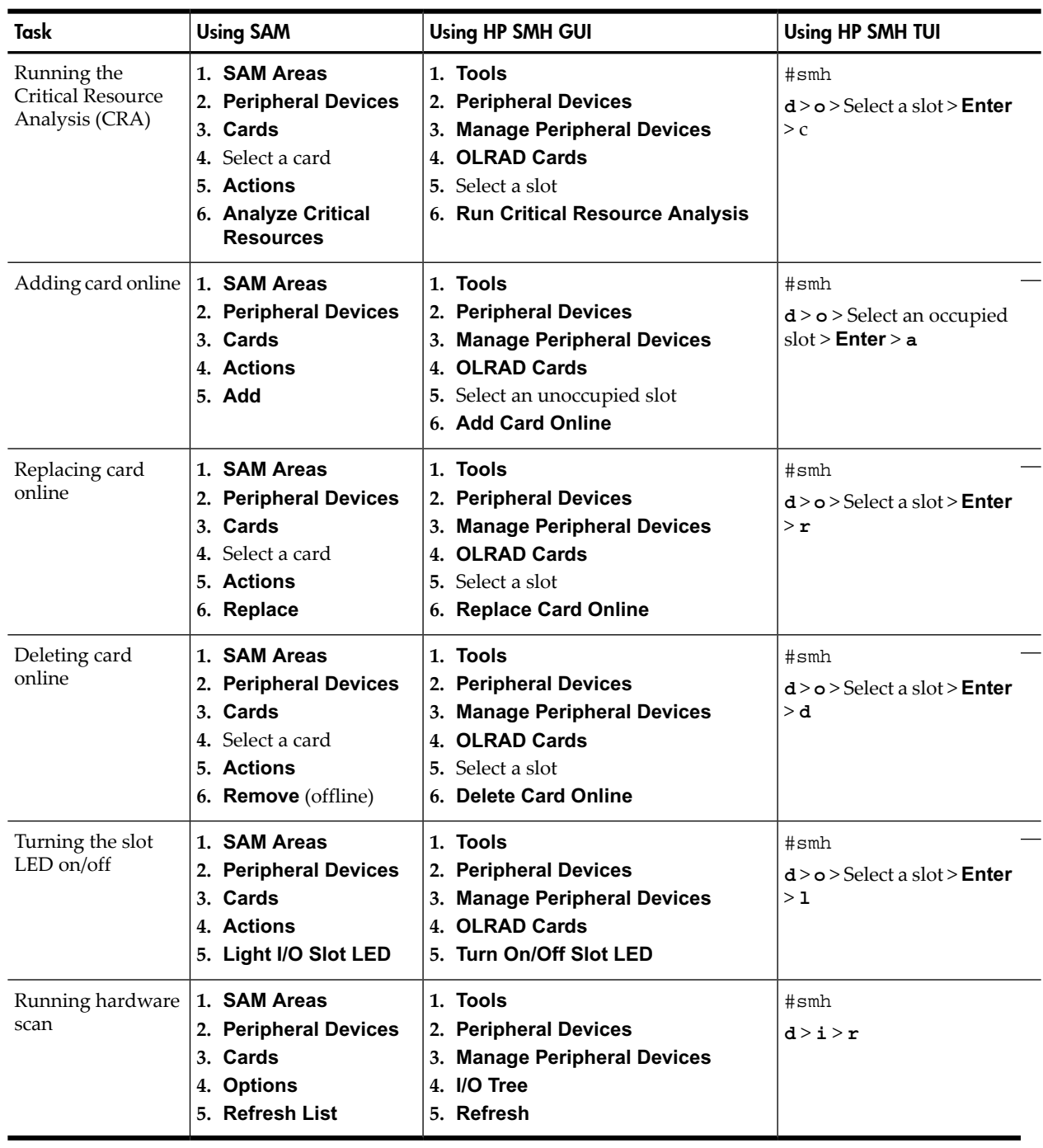

### <span id="page-37-1"></span><span id="page-37-0"></span>Table 2-8 SAM-SMH Mapping – Peripheral Devices

## Printers and Plotters (lpweb)

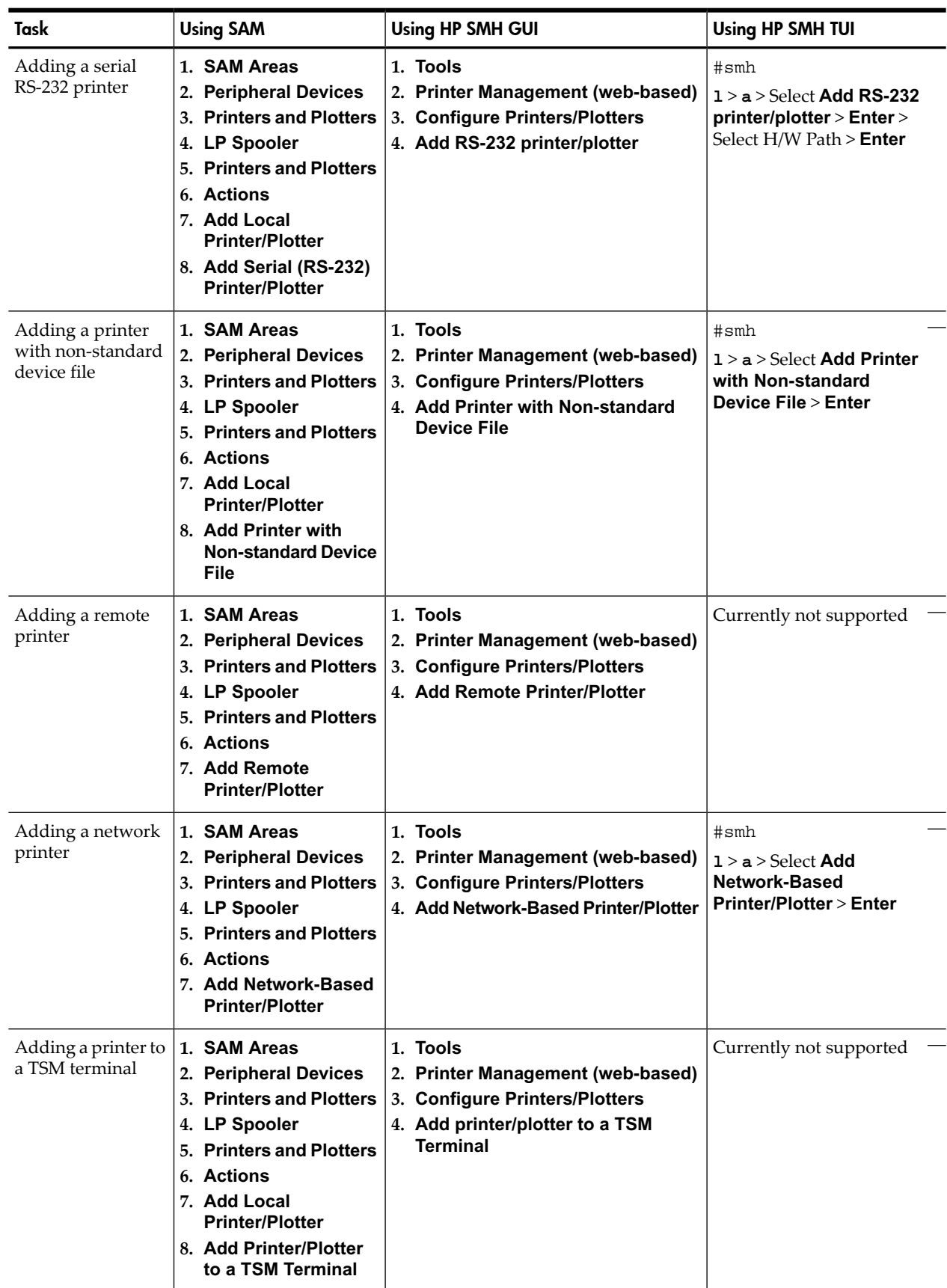

### <span id="page-38-1"></span><span id="page-38-0"></span>Table 2-9 SAM-SMH Mapping – Printers and Plotters

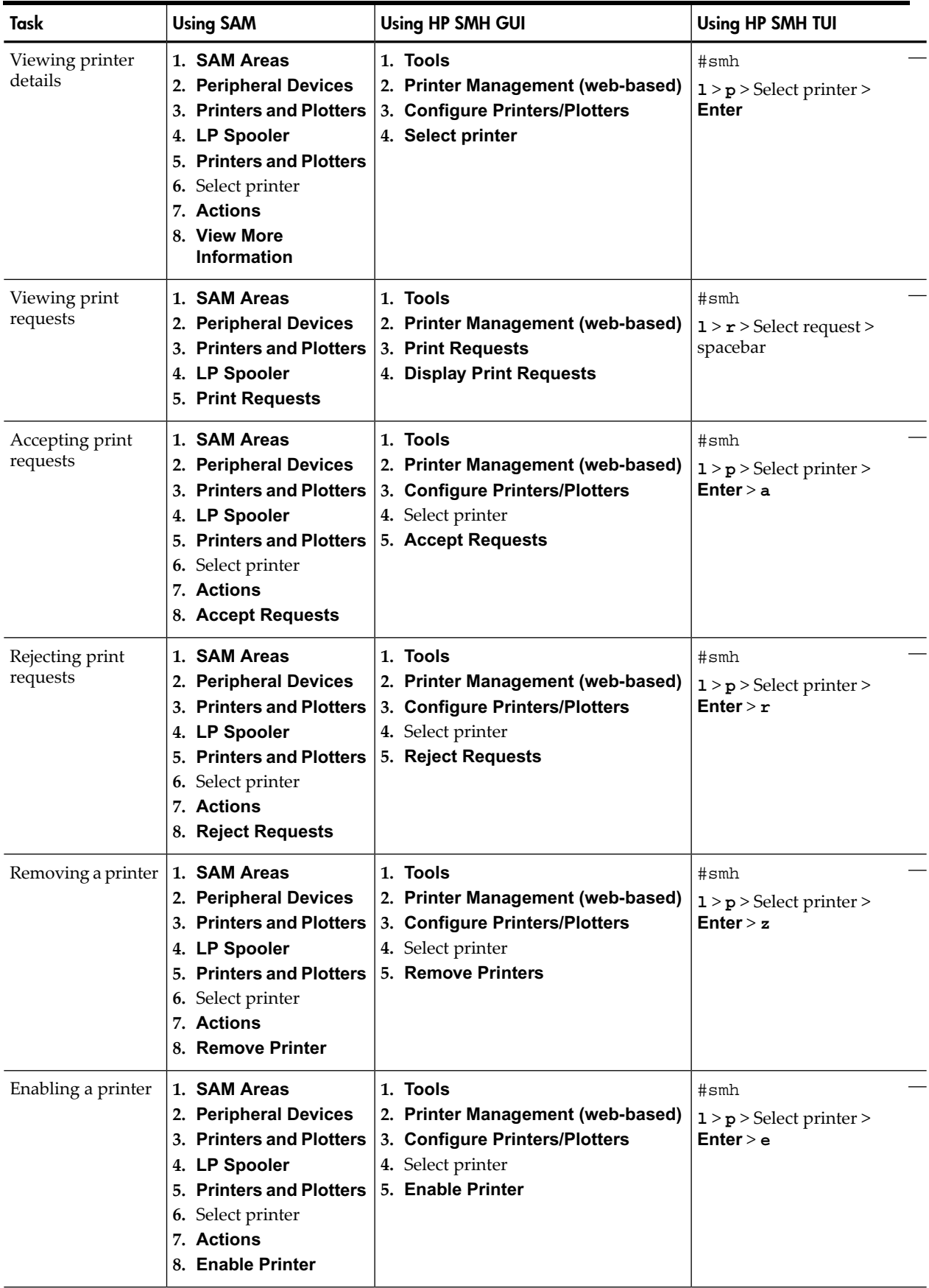

### Table 2-9 SAM-SMH Mapping – Printers and Plotters *(continued)*

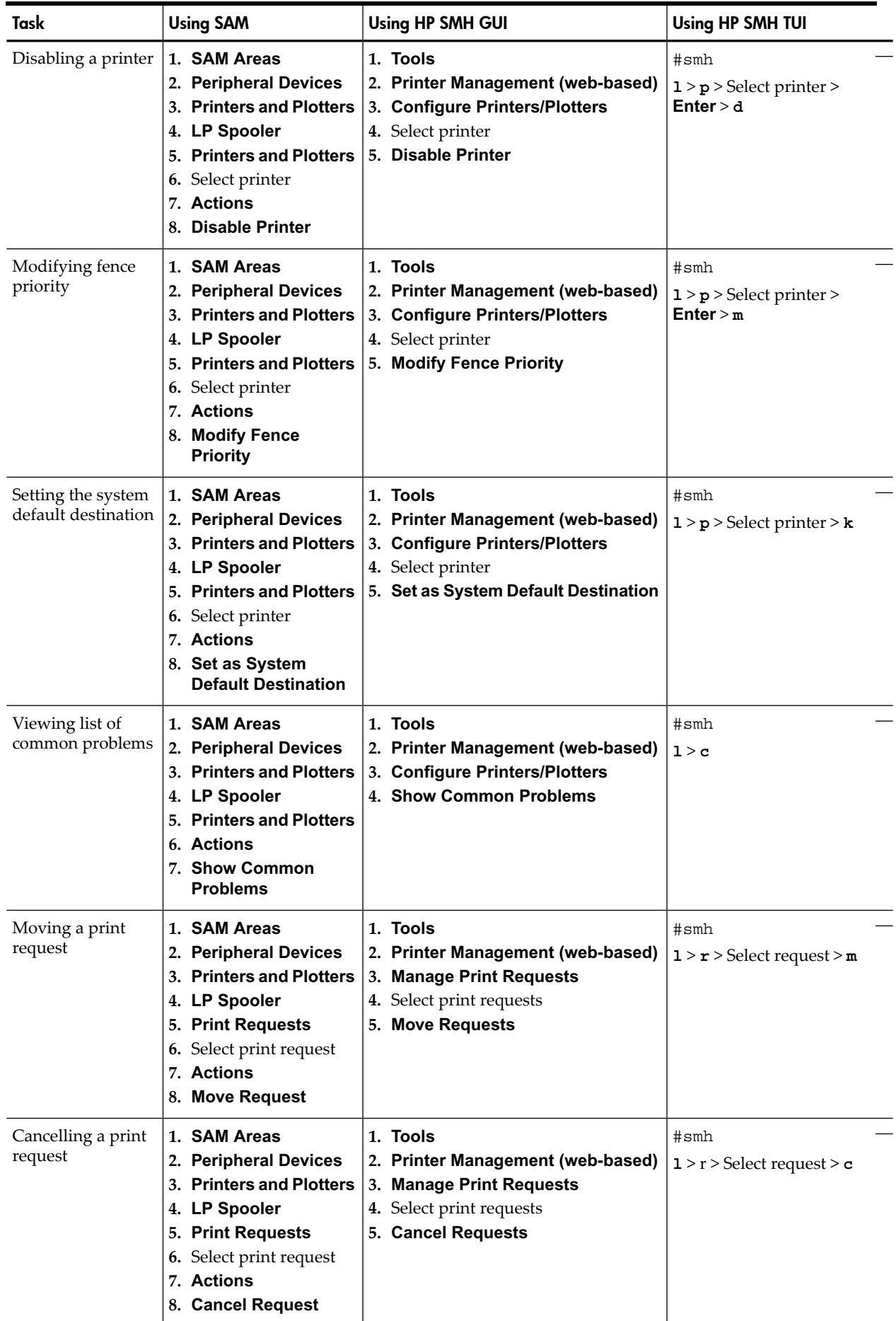

### Table 2-9 SAM-SMH Mapping – Printers and Plotters *(continued)*

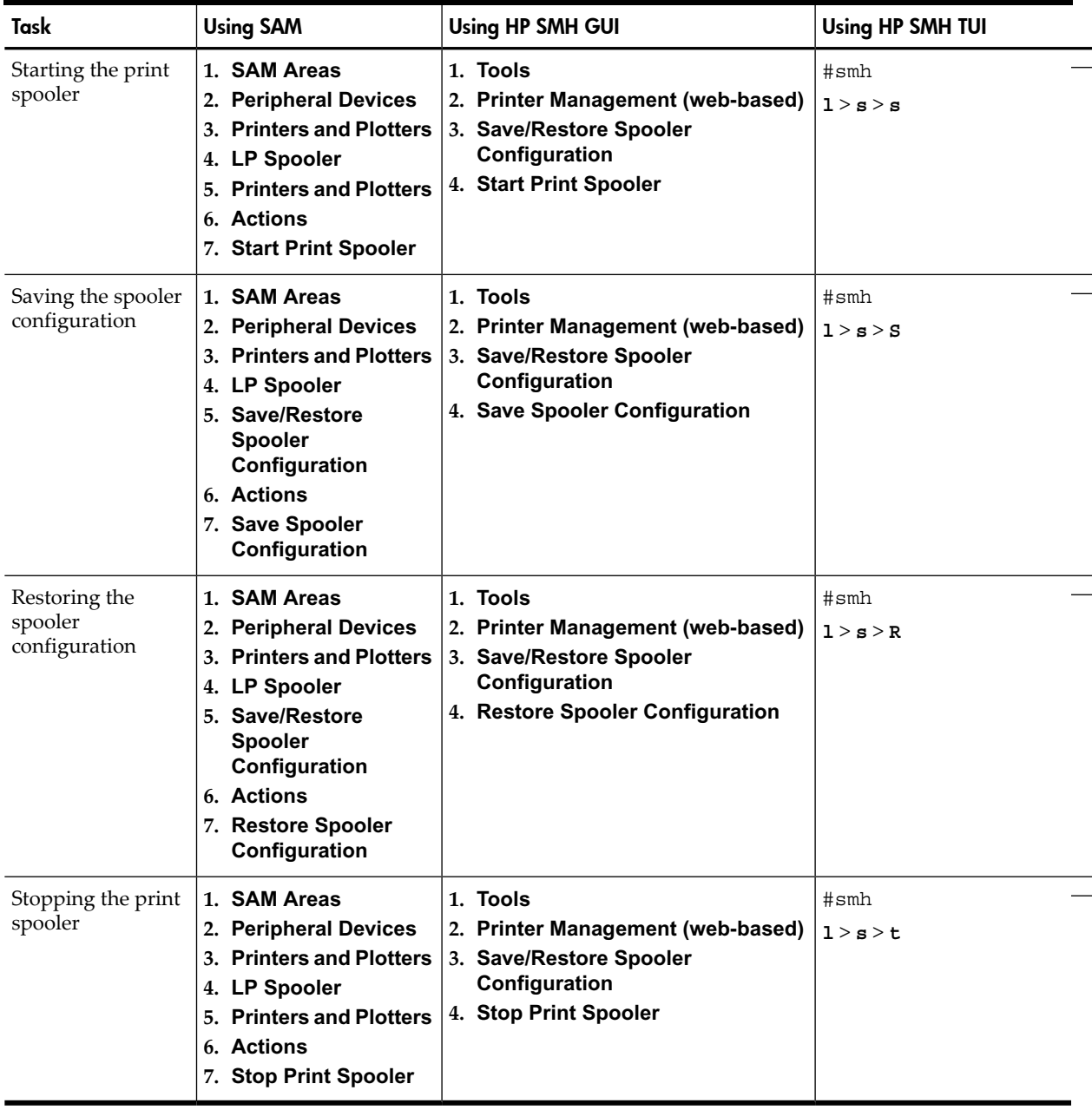

### Table 2-9 SAM-SMH Mapping – Printers and Plotters *(continued)*

Free Manuals Download Website [http://myh66.com](http://myh66.com/) [http://usermanuals.us](http://usermanuals.us/) [http://www.somanuals.com](http://www.somanuals.com/) [http://www.4manuals.cc](http://www.4manuals.cc/) [http://www.manual-lib.com](http://www.manual-lib.com/) [http://www.404manual.com](http://www.404manual.com/) [http://www.luxmanual.com](http://www.luxmanual.com/) [http://aubethermostatmanual.com](http://aubethermostatmanual.com/) Golf course search by state [http://golfingnear.com](http://www.golfingnear.com/)

Email search by domain

[http://emailbydomain.com](http://emailbydomain.com/) Auto manuals search

[http://auto.somanuals.com](http://auto.somanuals.com/) TV manuals search

[http://tv.somanuals.com](http://tv.somanuals.com/)